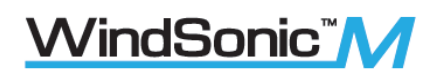

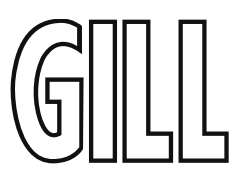

# User Manual

Ultrasonic Anemometer

(Part 1405-PK-200, Heated)

(Part 1405-PK-300, Non-Heated)

Doc No: 1405-PS-0030

Issue 5

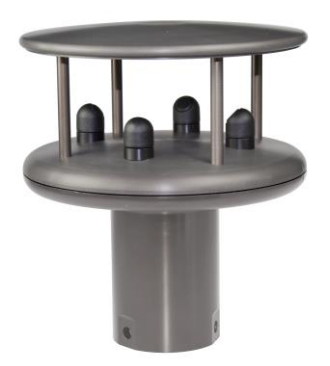

Applies to units with Serial Number 16100001 onwards with Firmware 2368-109-01 onwards

Gill Instruments Limited Saltmarsh Park, 67 Gosport Street, Lymington, Hampshire, SO41 9EG, UK Tel: +44 1590 613500, Fax: +44 1590 613555 Email: anem@gillinstruments.com Website: www.gillinstruments.com

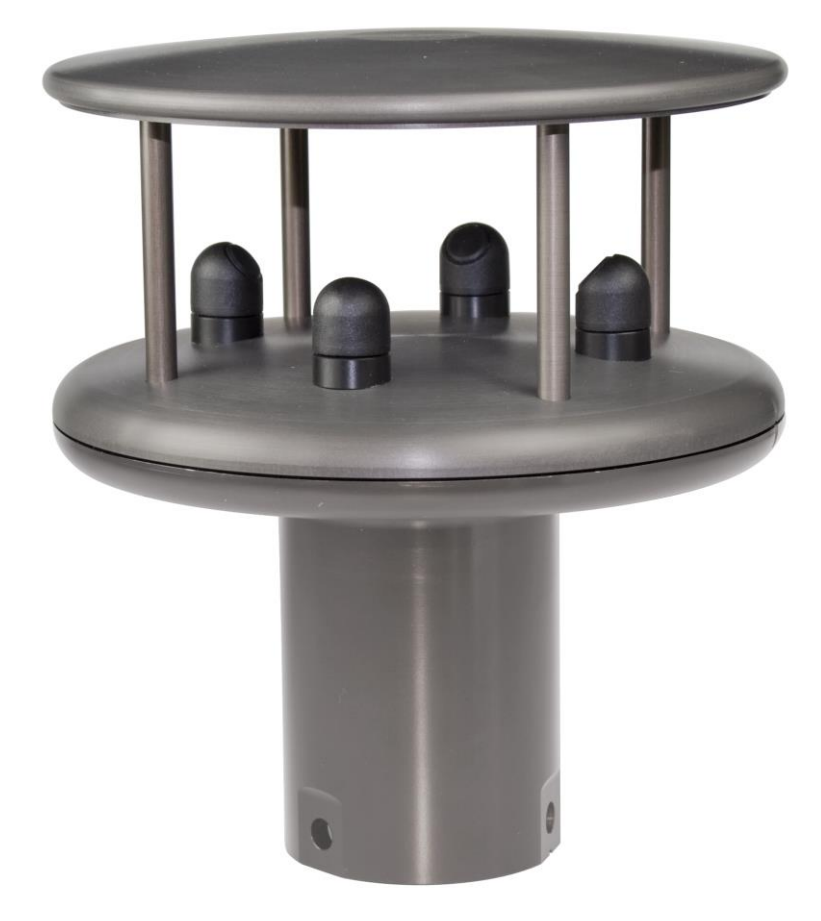

# **Contents**

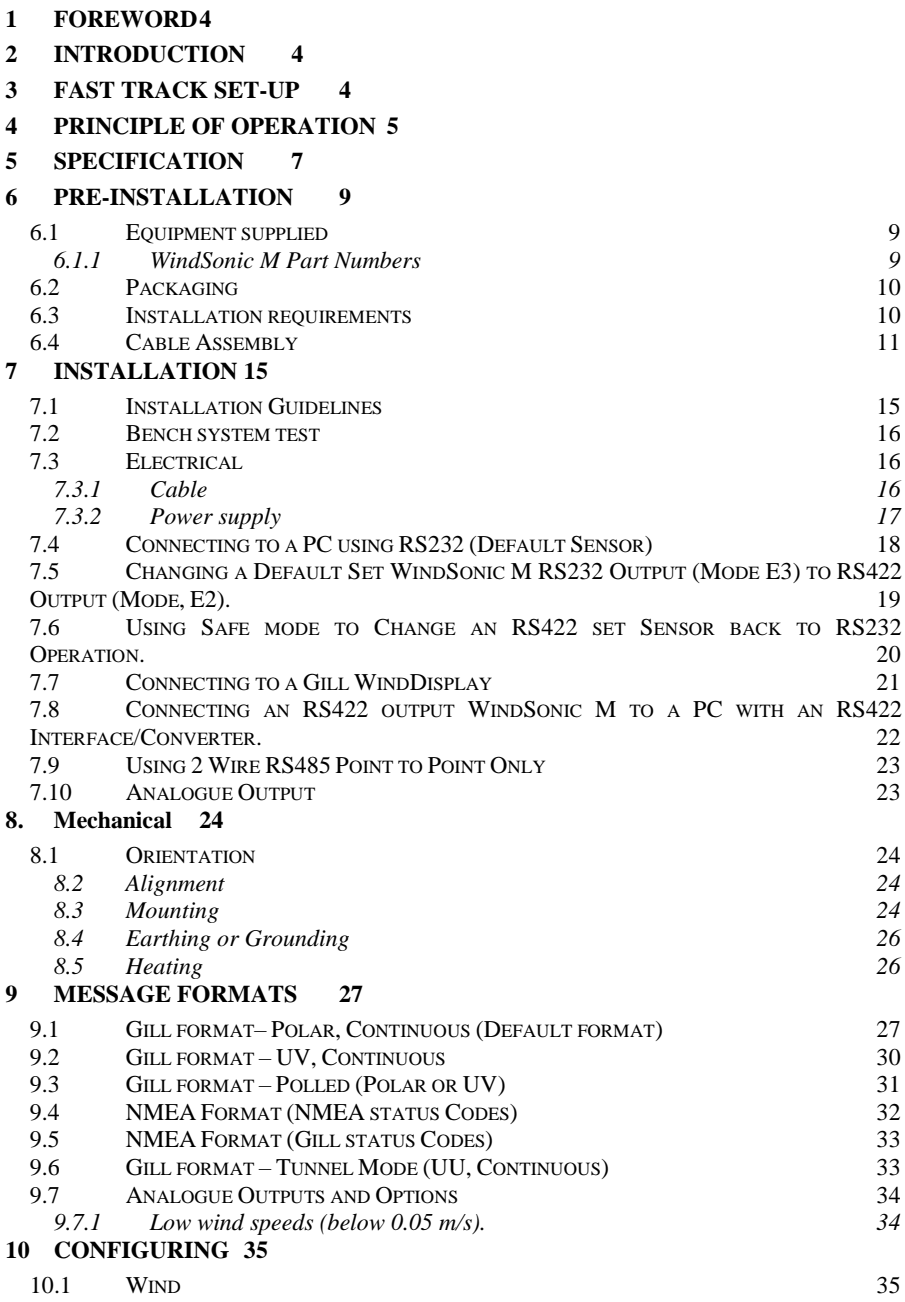

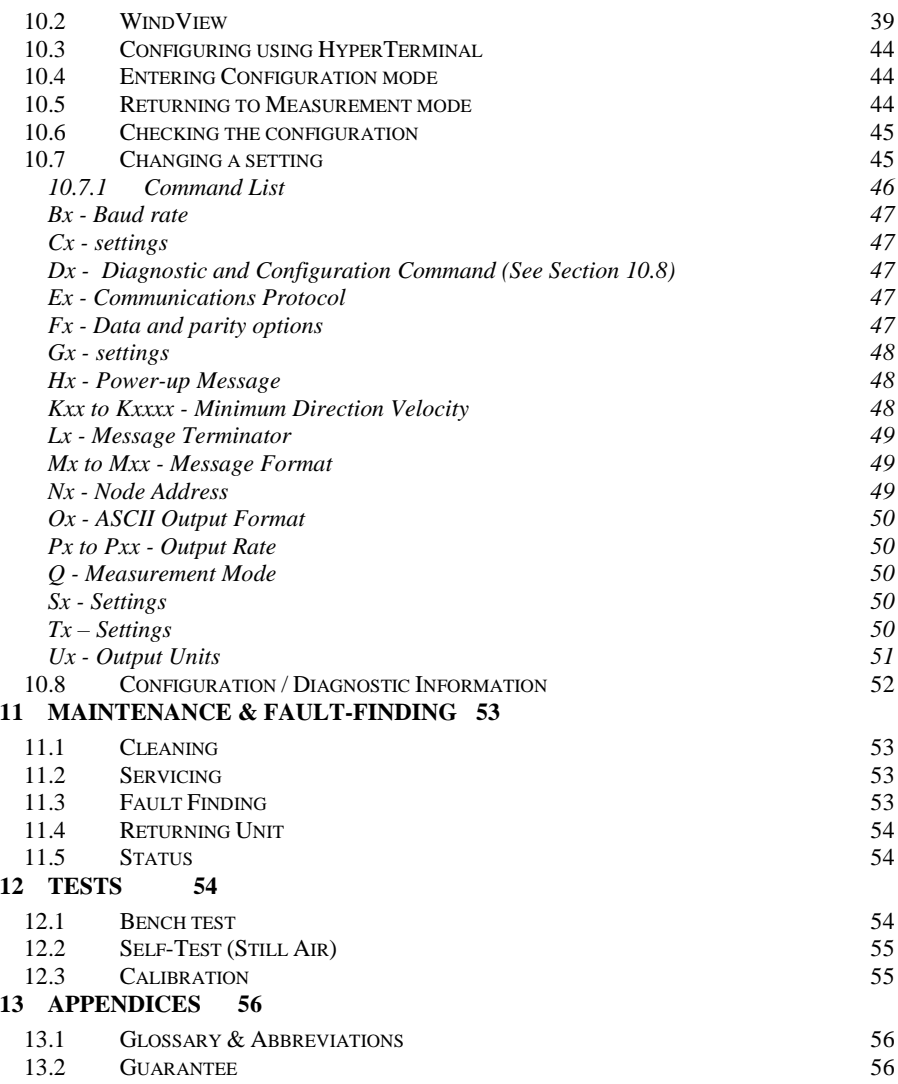

# <span id="page-4-0"></span>**1 FOREWORD**

Thank you for purchasing the WindSonic M manufactured by Gill Instruments Ltd. The unit has no customer serviceable parts and requires no calibration or maintenance. To achieve optimum performance we recommend that you read the whole of this manual before proceeding with use. Do NOT remove black "rubber" transducer caps.

Gill products are in continuous development and therefore specifications may be subject to change and design improvements without prior notice.

The information contained in this manual remains the property of Gill Instruments and should not be copied or reproduced for commercial gain.

# <span id="page-4-1"></span>**2 INTRODUCTION**

With an impressive robust, corrosion-free, aluminium alloy housing and optional anti-icing heating system the WindSonic M wind sensor is recommended for use in harsh environmental industrial conditions and is particularly suited to marine, offshore (ships, data buoys) and land based installations.

The Gill WindSonic M wind sensor has no moving parts, outputting wind speed and direction. The units of wind speed, output rate and formats are all user selectable.

The WindSonic M can be used in conjunction with a PC, data logger or other device, provided it is compatible with one of the standard communication formats provided by the WindSonic M.

WindSonic M set for RS422 output is designed to connect directly to the Gill WindDisplay unit to provide a complete wind speed direction system.

WindSonic M may be configured using Wind software which is available, free of charge, from the Gill websit[e www.gillinstruments.com.](http://www.gillinstruments.com/) The output message format can be configured in Gill format, in Polar or UV (2-axis) format, and to either Polled (requested by host system) or Continuous output. Alternatively, it can be configured in NMEA (0183 Version 3). These are described in Section 9 MESSAGE FORMATS.

**The WindSonic M is available with a Heating system or without a Heating system.**

# <span id="page-4-2"></span>**3 FAST TRACK SET-UP**

If you are in a hurry to try out the WindSonic M and are familiar with Gill equipment and coupling to a PC using RS232, go to the following sections:

- Section 7 INSTALLATION
- Section 9 MESSAGE FORMATS
- Section 10 CONFIGURING

After you have successfully set up the WindSonic M, we strongly advise that you then go back and read the rest of the manual to ensure that you get the best results from the WindSonic M.

# <span id="page-5-0"></span>**4 PRINCIPLE OF OPERATION**

The WindSonic M measures the times taken for an ultrasonic pulse of sound to travel from the North transducer to the South transducer, and compares it with the time for a pulse to travel from S to N transducer. Likewise times are compared between West and East, and E and W transducer.

If, for example, a North wind is blowing, then the time taken for the pulse to travel from N to S will be faster than from S to N, whereas the W to E, and E to W times will be the same. The wind speed and direction can then be calculated from the differences in the times of flight on each axis. This calculation is independent of factors such as temperature.

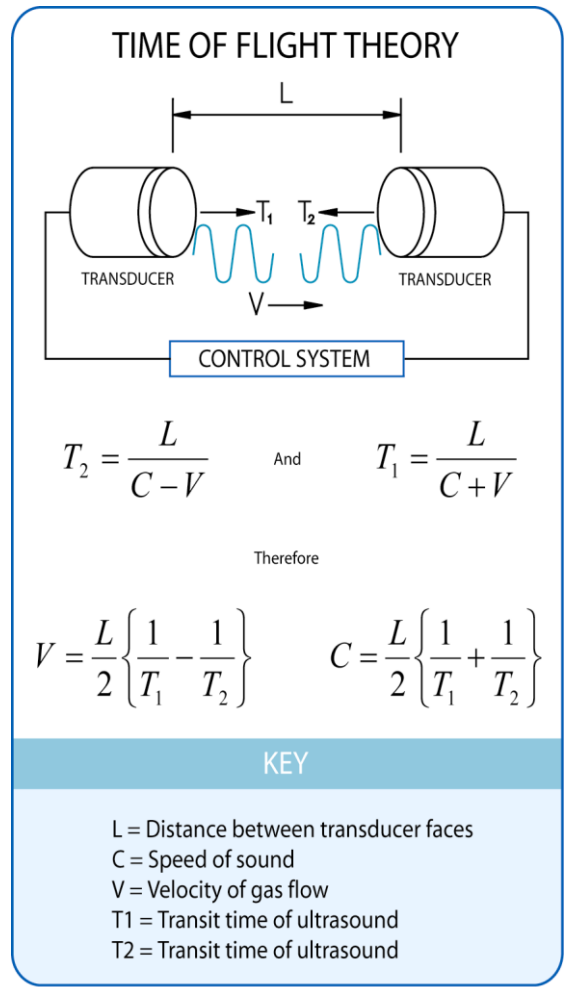

Figure 1 Time of Flight details

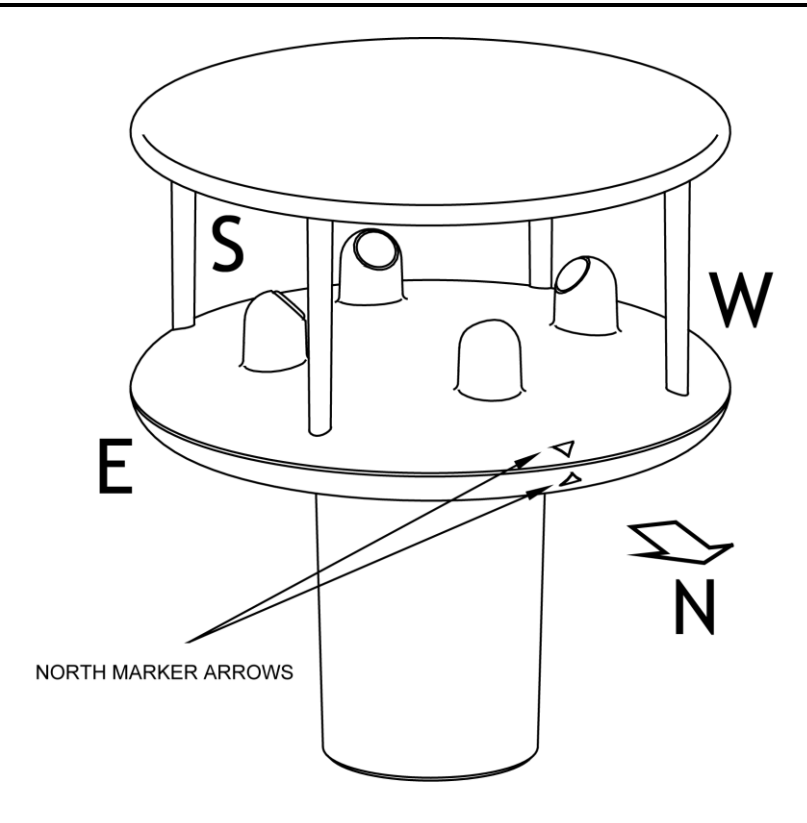

Figure 2 Compass Points

# <span id="page-7-0"></span>**5 SPECIFICATION**

#### **This Specification relates to WindSonic M Sensors with a 9 way Clipper connector.**

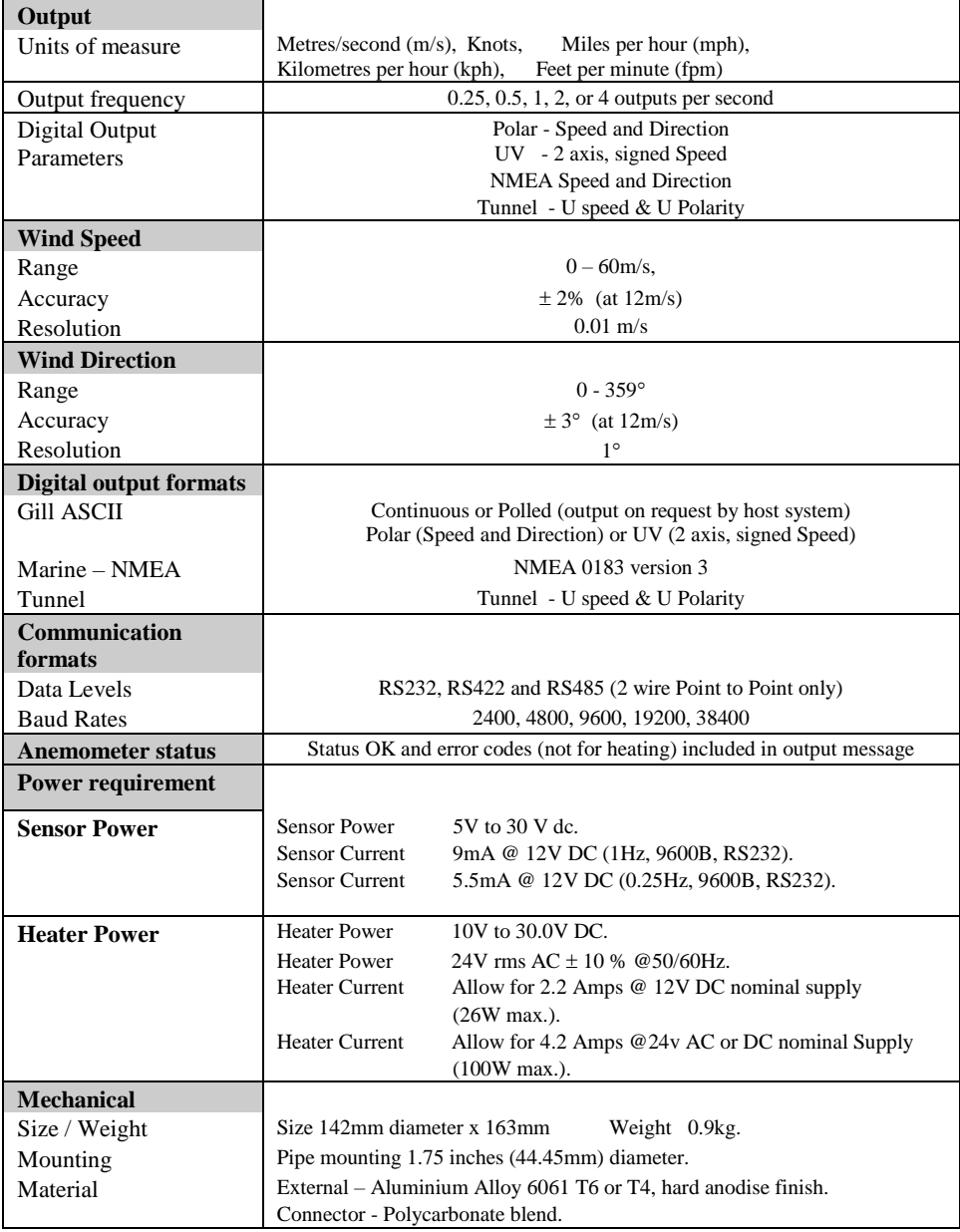

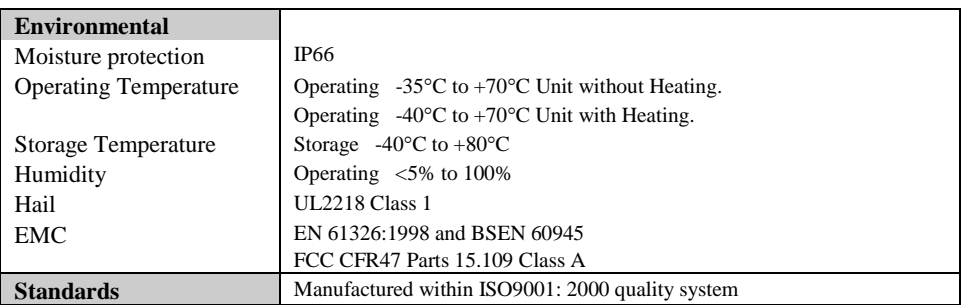

# <span id="page-9-0"></span>**6 PRE-INSTALLATION**

# <span id="page-9-1"></span>**6.1Equipment supplied**

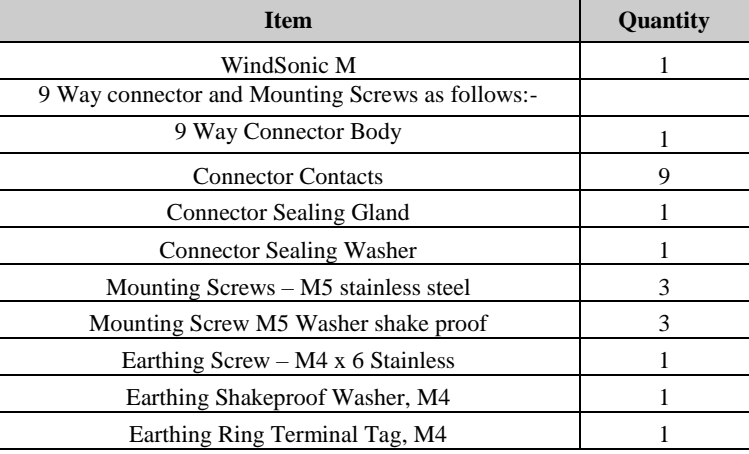

The User Manual, Wind and WindView software are also available free of charge from the Gill website – [www.gillinstruments.com](http://www.gillinstruments.com/)

### **6.1.1 WindSonic M Part Numbers**

<span id="page-9-2"></span>1405-PK-200 Black WindSonic M –Heating, RS 232 output (default). 1405-PK-300 Black WindSonic M –No Heating, RS 232 output (default).

Optional extras:

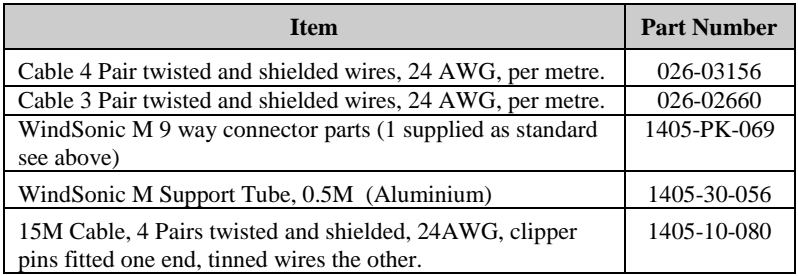

### <span id="page-10-0"></span>**6.2Packaging**

Whilst the WindSonic M is being moved to its installation site, the unit should be kept in its inner packaging. All the packaging should be retained for use if the unit has to be returned at any time, or if a self-test is performed.

### <span id="page-10-1"></span>**6.3Installation requirements**

**Host system** - Use of the following:

- $\triangleright$  PC fitted with a suitable interface to match the chosen communication format (RS232, RS422, or RS485 point to point only), compatible with the WindSonic M option selected and a suitable Terminal Emulation software package. For example HyperTerminal for Windows.
- $\triangleright$  Gill Wind software can be used for WindSonic M configuration and is available from the Gill website [http://gillinstruments.com/main/software.html.](http://gillinstruments.com/main/software.html) It will work on PC's running up to Windows 10.
- Gill WindDisplay (WindSonic M set for RS422 output).
- $\triangleright$  Other equipment with input/output compatibility to the WindSonic M. For example, Data loggers.

**Cable** - To connect between the WindSonic M and the host system *See Section 7.3 Cable type for cable specification.*

- $\triangleright$  There are restrictions on the maximum cable lengths for correct operation.
- $\triangleright$  The cable should be routed up the inside of the mounting tube.

#### **Mounting tube**

- $\geq$  Standard tube 1.75 inches (44.45mm) Outside Diameter x 3mm wall thickness. **Note it is important that the correct diameter tube is used**
- *See Figure 3 in section 8 Alignment & Mounting Details*
- $\triangleright$  For non-hostile environments, Aluminium tube can be used.
- $\triangleright$  For hostile environments, you should select a material suitable for the intended environment. For example, stainless steel 316 for marine use.

## <span id="page-11-0"></span>**6.4Cable Assembly**

#### **Preparation.**

Open the pack of parts provided with the WindSonic M or as part 1405-PK-069.

Note that the connector supplies the correct strain relief for cables with an outside diameter of 6-12mm).

Trim back the screened cable outer and screen sleeves 40mm.

Trim back the screen drain wires flush with the outer sleeve.

Strip back the connection wires by 5mm.

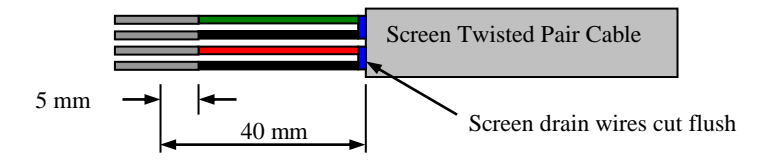

#### **Soldering Contacts.**

Note that the supplied size 20 contacts are suitable for wire gauges 20 AWG to 24 AWG. Tin solder the stripped wires.

Solder the contact pins to the wires.

#### **Crimping Contacts.**

Note that the supplied size 20 contacts are suitable for wire gauges 20 AWG to 24 AWG. Example crimp tools are:-

Daniels Manufacturing Corporation Tool AF8 and Turret TH1A.

[https://www.dmctools.com/oscar/catalogue/af8-th1a\\_276/](https://www.dmctools.com/oscar/catalogue/af8-th1a_276/)

or

Astro Tool Corporation Crimp tool 615708 and Turret 615709.

<https://www.astrotool.com/615708-m22520-1-01-direct-equivalent-to-dmc-af8>

<https://www.astrotool.com/615709-m22520-1-02-astro-tool-turret-head-th1a>

Lightly twist the stripped wires (do not solder the wires).

Insert the wire into the supplied contact barrel and ensure that it can be seen through the contact inspection hole.

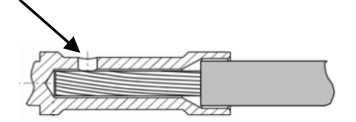

With the crimp tool fully open place the contact and wire into the crimp tool barrel.

Fully close the crimp tool allowing it to re-open on its own.

Visibly check that the wire is visible through the inspection hole.

#### **Connector Assembly.**

Put the parts on the cable in the order as shown below.

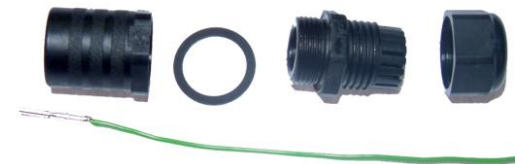

Whilst squeezing the red retainer in the direction of ARROWS A, pull in the direction of ARROW B.

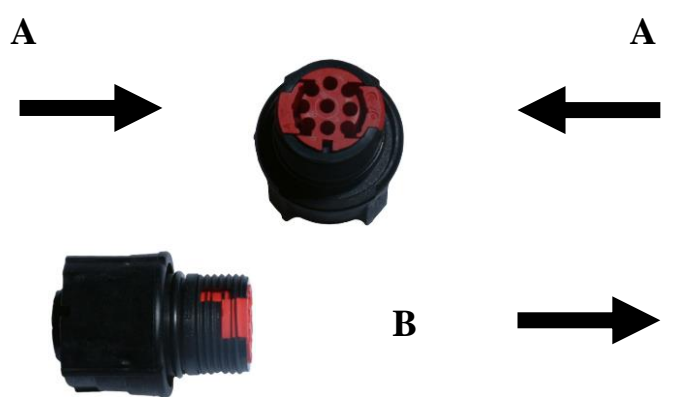

Your connector should now resemble the connector in the picture below.

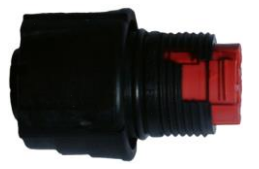

Insert each contact pin until you feel a slight click. If you have inserted the contact into the incorrect hole it can be removed at this point by simply pulling it out. Please note there will be some resistance.

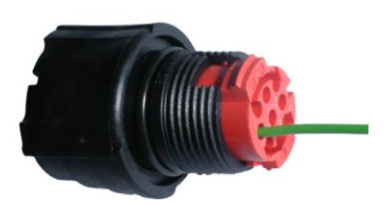

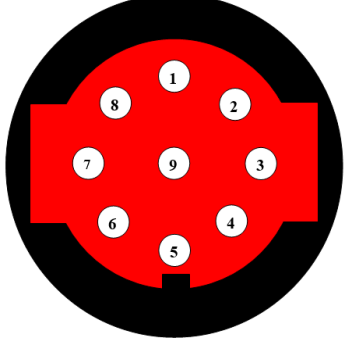

Rear View of Connector

Continue to insert all of the contacts you require. Once all of the contacts are inserted push the red retainer into place. NB. The retainer can only be pushed back into place if the contacts are fully engaged.

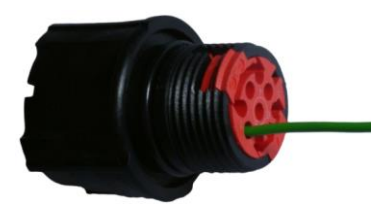

Fit the connector to the WindSonic M so that you can finish assembling the connector.

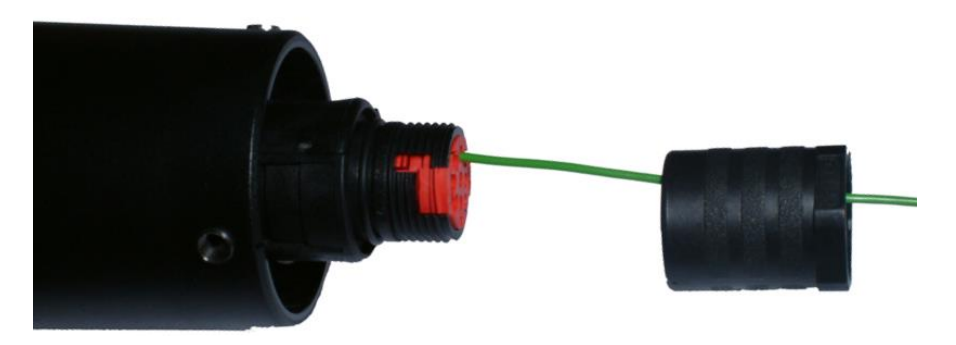

Screw the back shell onto the connector until it is fully in place. Please note that the final rotations can be slightly stiff.

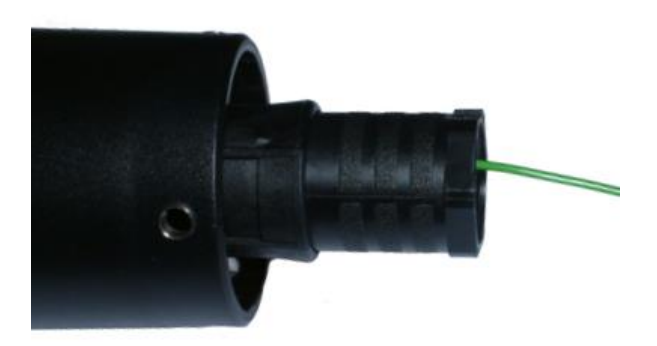

Now screw the next part of the connector into place.

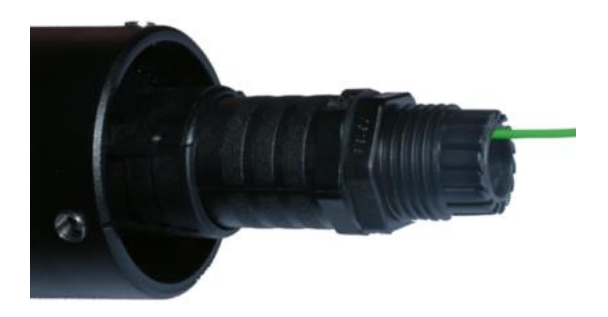

Now screw the cable-clamping nut into place.

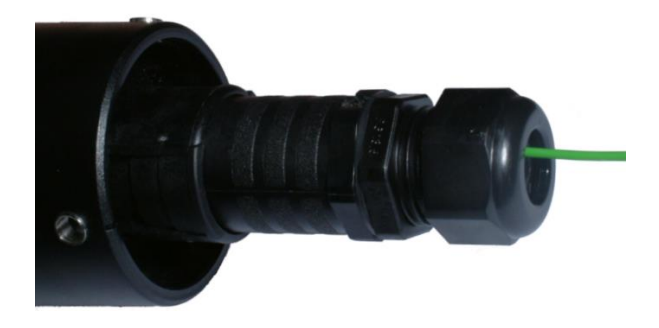

The connector can now be removed from the WindSonic M. *NOTE: To disassemble the connector, reverse this procedure.*

#### **Spares.**

For spares purposes the complete WindSonic M Souriau Clipper connector comprises of:-

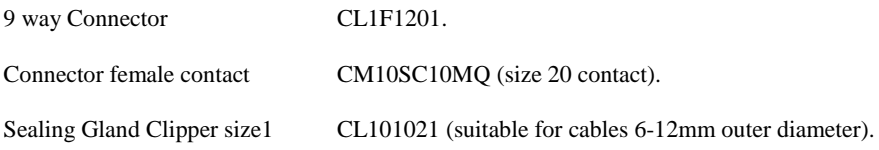

# <span id="page-15-0"></span>**7 INSTALLATION**

**Do NOT remove the black "rubber" transducer caps. Warranty is void if the coloured security seal is damaged or removed.**

### <span id="page-15-1"></span>**7.1Installation Guidelines**

The WindSonic M has been designed to meet and exceed the stringent standards listed in its specification. Operating in diverse environments all over the world, WindSonic M requires no calibration and adjustment whatsoever.

As with any sophisticated electronics, good engineering practice should be followed to ensure correct operation.

 Always check the installation to ensure the WindSonic M is not affected by other equipment operating locally, which may not conform to current standards, e.g. radio/radar transmitters, boat engines, generators etc.

Guidelines –

- o Avoid mounting in the plane of any radar scanner a vertical separation of at least 2m should be achieved.
- o Radio transmitting antennas, the following minimum separations (all round) are suggested
	- VHF IMM 1m
	- $M$ F/HF 5m
	- Satcom 5m (avoid likely lines of sight)
- Use cables recommended by Gill. If cables are cut and re-connected incorrectly (perhaps in a junction box) then EMC performance may be compromised if cable screen integrity is not maintained.
- Earth loops should not be created wire the system in accordance with the installation guidelines.
- Ensure the power supply operates to the WindSonic M specification at all times.

Avoid turbulence caused by surrounding structures that will affect the accuracy of the WindSonic M such as trees, masts and buildings. Ideally sensors should be mounted on the prevailing wind side of the site.

The WMO make the following recommendations:

 The standard exposure of wind instruments over level open terrain is 10m above the ground. Open terrain is defined as an area where the distance between the sensor and any obstruction is at least 10 times the height of the obstruction.

If mounting on a building then theoretically the sensor should be mounted at a height of 1.5 times the height of the building.

If the sensor is to be mounted on a mast boom, part way up a tower or mast, then the boom should be at least twice as long as the minimum diameter or diagonal of the tower. The boom should be positioned on the prevailing wind side of the tower.

### <span id="page-16-0"></span>**7.2Bench system test**

**Note: Prior to physically mounting the WindSonic M in its final location, we strongly recommend that a bench system test is carried out to confirm the system is configured correctly, is fully functional and electrically compatible with the selected host system and cabling (preferably utilising the final cable length). The required data format, units, output rate, and other options should also all be set up at this stage.**

## <span id="page-16-2"></span><span id="page-16-1"></span>**7.3Electrical**

#### **7.3.1 Cable**

#### **Cable type**

An RS422 compatible cable should be used for data communications, with the number of twisted pairs matching the application.

**Generic description** – Twisted pairs with drain wire, screened with aluminised tape, with an overall PVC sheath 6-12mm outer diameter. Wire size 7/0.2mm (20-24 AWG).

The tables below show some suitable manufacturers' references; other manufacturers' equivalents can be used.

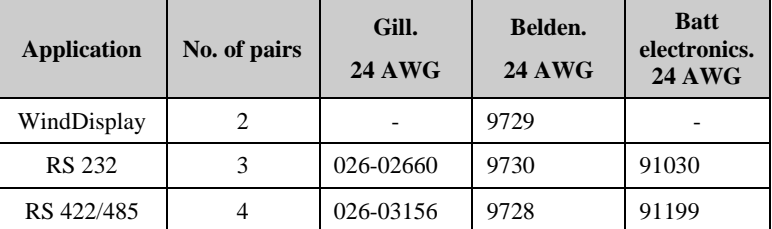

WindSonic M, Non-Heated

#### WindSonic M, Heated

Thicker or higher specification cable can be used up to 20 AWG. If long cables are used then consideration should be given to powering the Heater using lower 20 AWG gauge wire or paralleling heater and sensor power cables (24v dc supply only) to reduce volt drops.

Alternatively locate the sensor/heater supply as close as possible to the unit and run data only over the longer cable distances.

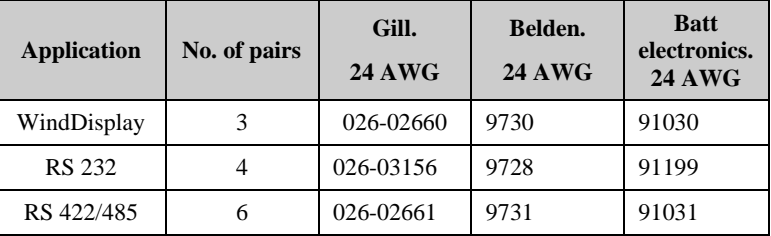

#### **Cable length**

The maximum cable length is dependent on the chosen communication format (RS232, RS422 or RS485 (point to point)), the baud rate, and, to a lesser extent, on the cable type and the local electrical 'noise' level.

The table shows the typical maximum lengths at the given baud rates, using the recommended cable. If any problems of data corruption etc are experienced, then a slower baud rate should be used. Alternatively, a thicker or higher specification cable can be tried.

For Heater cable lengths advice refer to the previous Cable Type Section.

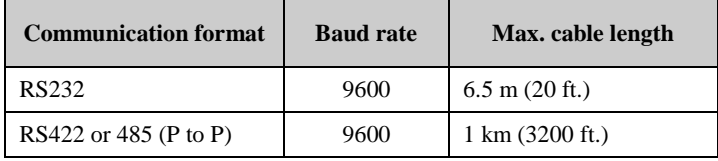

### **7.3.2 Power supply**

<span id="page-17-0"></span>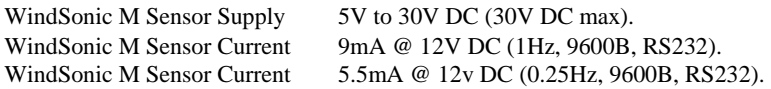

For the Heated WindSonic M variant:-

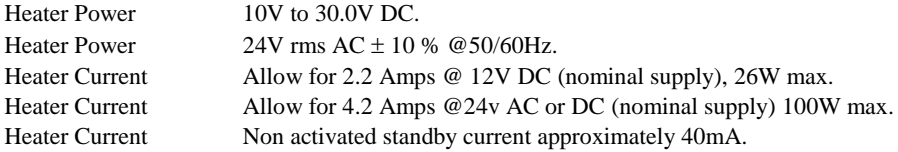

A 24v dc Heater Supply capable of a minimum of 6 Amps is recommended for initial heating start up surge.

Note that the Heater supply is isolated from the Sensor supply.

However it is permissible to connect a common 24v dc supply to both the Sensor supply connections and Heater supply connections if required.

Neither the Sensor supply connections or the Heater supply connections should be connected to the WindSonic M metal case.

Heater Cable length should be minimised to avoid cable volt drops and ensure maximum voltage is received at the Anemometer.

If necessary parallel up spare wires in the cable and connect to the heater pins in order to reduce volt drops.

There is no heating command on the heated WindSonic M, heating is enabled by internal temperature sensing devices and cannot be disabled except by removing the heater supply.

The WindSonic M has reverse polarity protection.

# <span id="page-18-0"></span>**7.4Connecting to a PC using RS232 (Default Sensor)**

#### **Notes.**

- 1. Some PCs have a Serial RS232 interface and a suitable terminal emulation package already installed, which can easily be utilised with the WindSonic M. (HyperTerminal or equivalent). Otherwise use Gill Wind Software.
- 2. The cable length for reliable operation is limited to 6.5m (20ft).  *(*See *Section 7.3.1 Cable length.)*
- 3. For longer cable runs, we recommend using the WindSonic M configured with RS422 output, and a RS422/232/USB converter at the PC. See Para 7.8 *[Connecting an RS422](#page-22-0)  [output WindSonic M to a PC with an RS422 Interface/C](#page-22-0)onverter*.
- 4. W**iring connections below are not the same as a standard WindSonic Option 1 RS232 unit.**

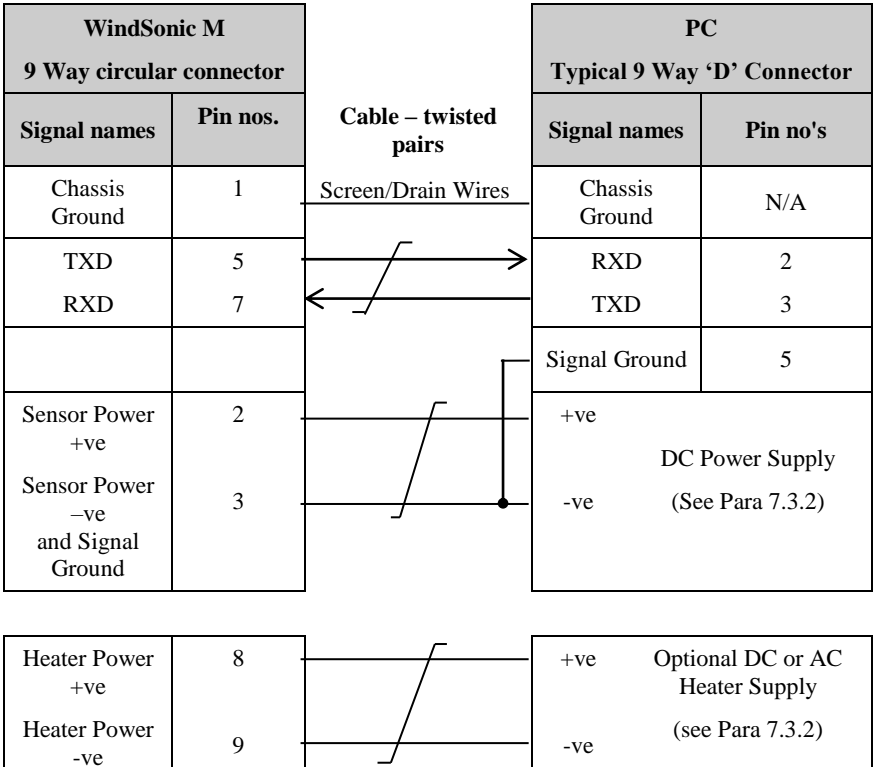

#### **Default Settings**

**The WindSonic M** unit is factory configured with the following default settings:

#### **M2, U1, O1, L1, P1, B3, H1, NQ, F1, E3, T1, S4, C2, G0, K50**

### <span id="page-19-0"></span>**7.5Changing a Default Set WindSonic M RS232 Output (Mode E3) to RS422 Output (Mode, E2).**

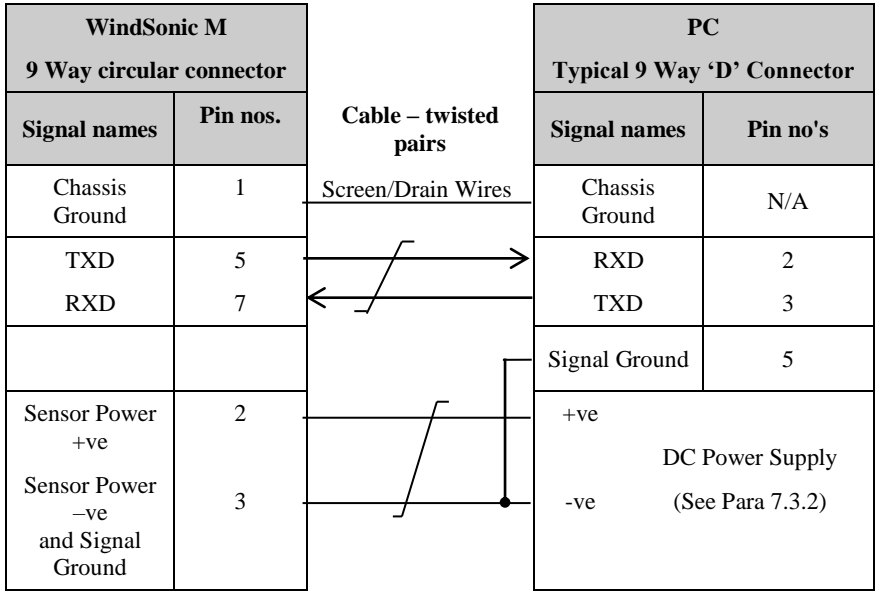

Connect the WindSonic M as per the above diagram.

**Note wiring connections below are not the same as a standard WindSonic Option 1 RS232 unit.**

**With WindSonic M power off,** set up a HyperTerminal connection as per Para 10.3 **but with the Baud rate set to 19200** (this can be at variance with the original WindSonic M Baud rate setting).

**Hold down** the \* character (shift 8) and then apply power to the WindSonic M. After approximately 3 seconds the unit will respond with **Safe Mode**.

Remove any \* characters on screen or press Enter.

Type E2 and press Enter (changes E3 setting to E2 (RS422)).

E2 will be seen twice on screen to confirm the setting change to RS422 has occurred.

It is possible to make other configuration setting changes now if required.

Type Q and press Enter to go back into measurement mode.

Now wire the WindSonic M to an RS422 device.

If a new terminal connection is required the Baud rate setting will be as per the WindSonic M configuration setting.

### <span id="page-20-0"></span>**7.6Using Safe mode to Change an RS422 set Sensor back to RS232 Operation.**

Connect the WindSonic M as Para 7.5.

**With WindSonic M power off,** set up a HyperTerminal connection as per Para 10.3 **but with the Baud rate set to 19200 (this can be at variance with the original WindSonic M Baud rate setting).**

**Hold down** the \* character (shift 8) and then apply power to the WindSonic M. After approximately 3 seconds the unit will respond with **Safe Mode**.

Remove any \* characters on screen or press Enter.

Type E3 and press Enter (changes E2 setting to E3 (RS232)).

E3 will be seen twice on screen to confirm the setting change to RS232 has occurred.

It is possible to make other configuration setting changes now if required.

Type Q and press Enter to go back into measurement mode.

Note garbled data may appear on screen if the original WindSonic M Baud rate setting is not 19200 bauds.

If required close the 19200-baud HyperTerminal connection and re-open at the WindSonic M Baud rate. If a continuous data mode has been previously chosen then data will scroll on screen.

**NOTE Safe Mode above can be used with any WindSonic M for which communication format or configuration settings are not known to obtain communication and change settings.** 

### <span id="page-21-0"></span>**7.7Connecting to a Gill WindDisplay**

The WindSonic M is designed to link directly to the Gill WindDisplay unit to provide a complete wind speed and direction system.

After coupling to a WindDisplay, the Wind Speed units and the Averaging period can be selected using the WindDisplay controls. See the WindDisplay User Manual.

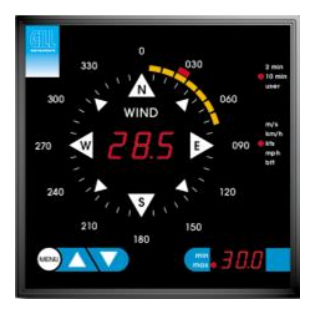

Meteorological Display Marine Display

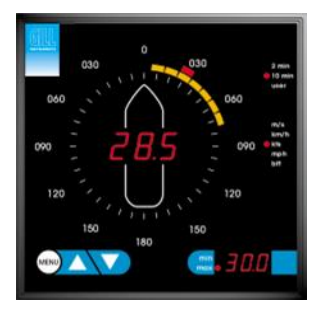

#### **Important Notes:**

- 1. Set WindSonic M for RS422, (E2 Mode) at 9600 baud for use with the Met Display.
- 2. If used with a Marine NMEA 4800 Baud WindDisplay set the WindSonic for RS422 Mode (E2) NMEA (M5) and 4800 Baud (B2).
- 3. Note that although the WindDisplay can display wind speed in various units, these are calculated within the WindDisplay. The data coming to the WindDisplay must be in metres/sec (i.e. the WindSonic M factory default output setting).
- 4. The WindDisplay can provide power to the WindSonic M sensor.
- 5. A separate DC or AC power supply is required for WindSonic M heater.

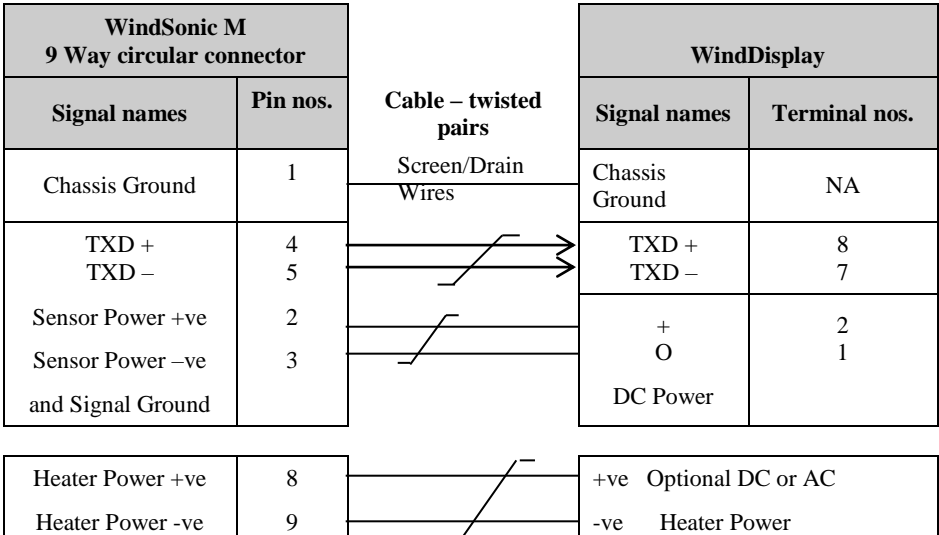

### <span id="page-22-0"></span>**7.8Connecting an RS422 output WindSonic M to a PC with an RS422 Interface/Converter.**

#### **Notes.**

#### **WindSonic M must be set for RS422/RS485 mode (E2).**

**Wiring connections below are not the same as a standard WindSonic Option 2 or 3 unit.**

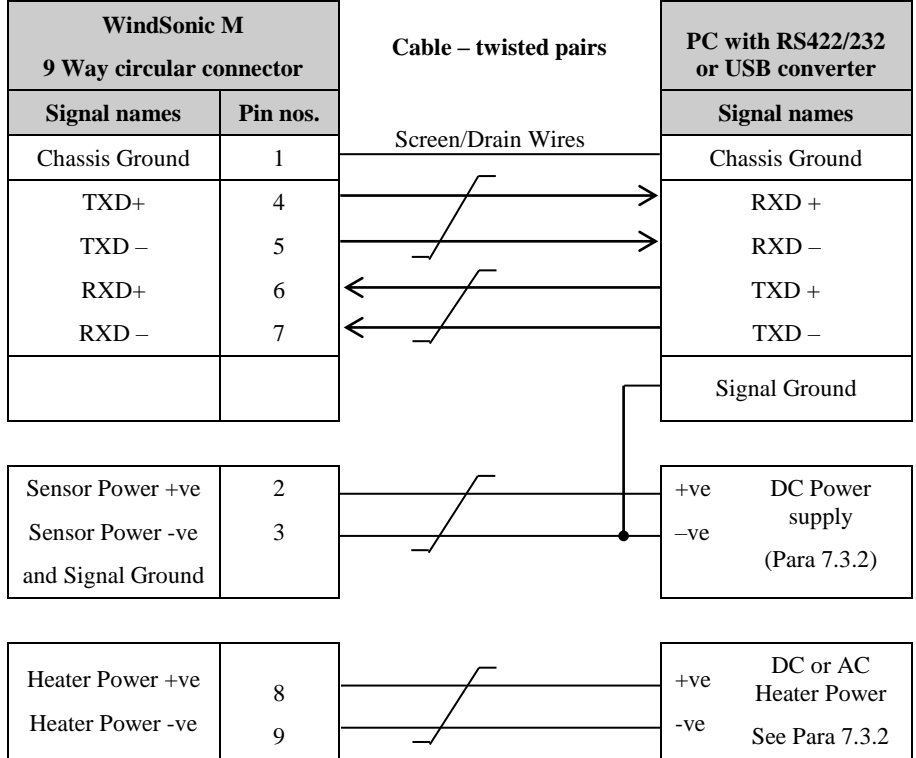

# <span id="page-23-0"></span>**7.9Using 2 Wire RS485 Point to Point Only**

#### **Notes.**

- **1. The unit must be set for RS422/485 mode (E2 setting).**
- *2.* **WindSonic M must be set in Polled mode**; a node address letter may be given if required.

*See Section 9.1 WindSonic M node address.*

- 3. Customers may poll using terminal software (NOT supplied).
- 4. **Wiring connections below are not the same as a standard WindSonic Option 2 or 3 unit.**

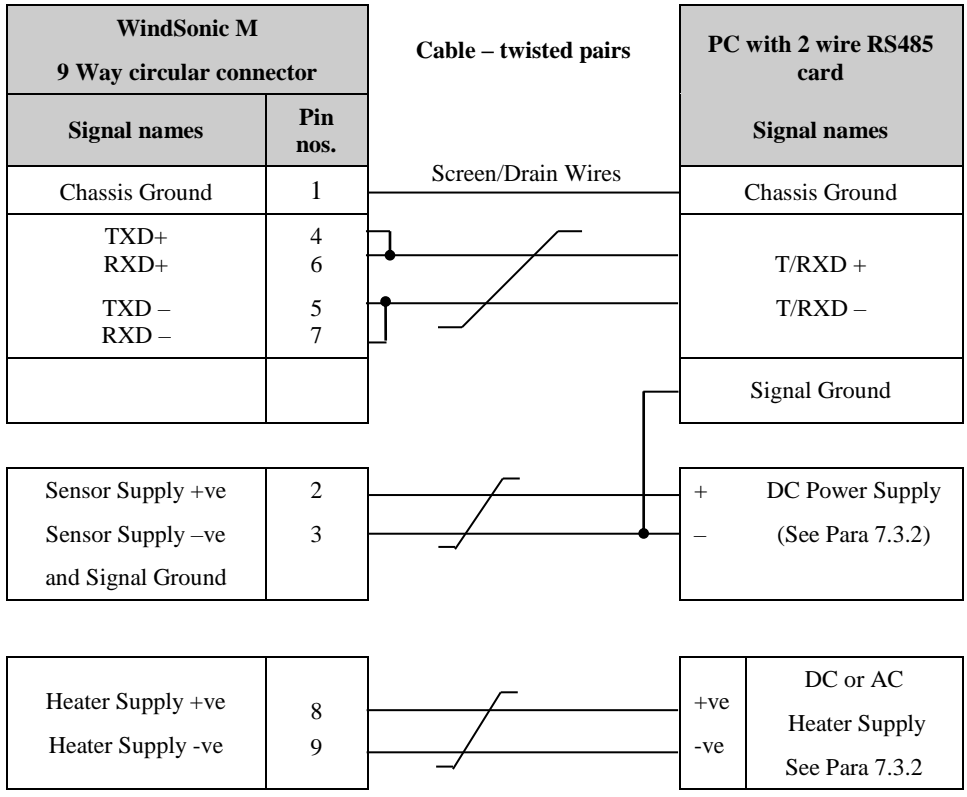

### <span id="page-23-1"></span>**7.10 Analogue Output**

Analogue Outputs are not available from WindSonic M Sensors 1405-PK-200 and 1405-PK-300.

For Analogue outputs refer to WindSonic M Sensors 1405-PK-201 and 1405-PK-301.

# <span id="page-24-0"></span>**8. Mechanical**

*Before installing, see note at Section 7.2 Bench system test.*

### <span id="page-24-1"></span>**8.1Orientation**

Normally the WindSonic M is mounted on a vertical tube, ensuring a horizontal Measuring Plane.

*See Figure 3 Alignment & Mounting details*

For indoor use the unit may be mounted with the Measurement Plane set to any required orientation.

## <span id="page-24-2"></span>**8.2Alignment**

The WindSonic M should be aligned to point to North, or any other reference direction –for example, the bow of a boat.

There are three notches aid north alignment.

#### *See Figure 3 Alignment & Mounting Details*

**Note:** It is usually simpler to work first with a compass at ground level and identify a suitable landmark and its bearing.

### <span id="page-24-3"></span>**8.3Mounting**

The support tube requires three 3 equally spaced holes, tapped M5, 7.5mm from the top of the tube. Pass the cable (fitted with the 9 way Clipper plug) through the tube.

**Note:** the customer must fit appropriate strain relief to the cable.

Connect the plug by twisting it whilst pushing it gently into the socket on the WindSonic M. When it locates, twist the outer sleeve clockwise to connect and lock the plug.

Fix the WindSonic M to the tube using the 3 stainless steel screws provided. (Maximum mounting screw torque 4 Nm.)

It is the responsibility of the customer to ensure that the WindSonic M is mounted in a position clear of any structure, which may obstruct the airflow or induce turbulence.

**Do NOT mount the WindSonic M in close proximity of high-powered radar or radio transmitters. A site survey may be required if there is any doubt about the strength of external electrical noise.**

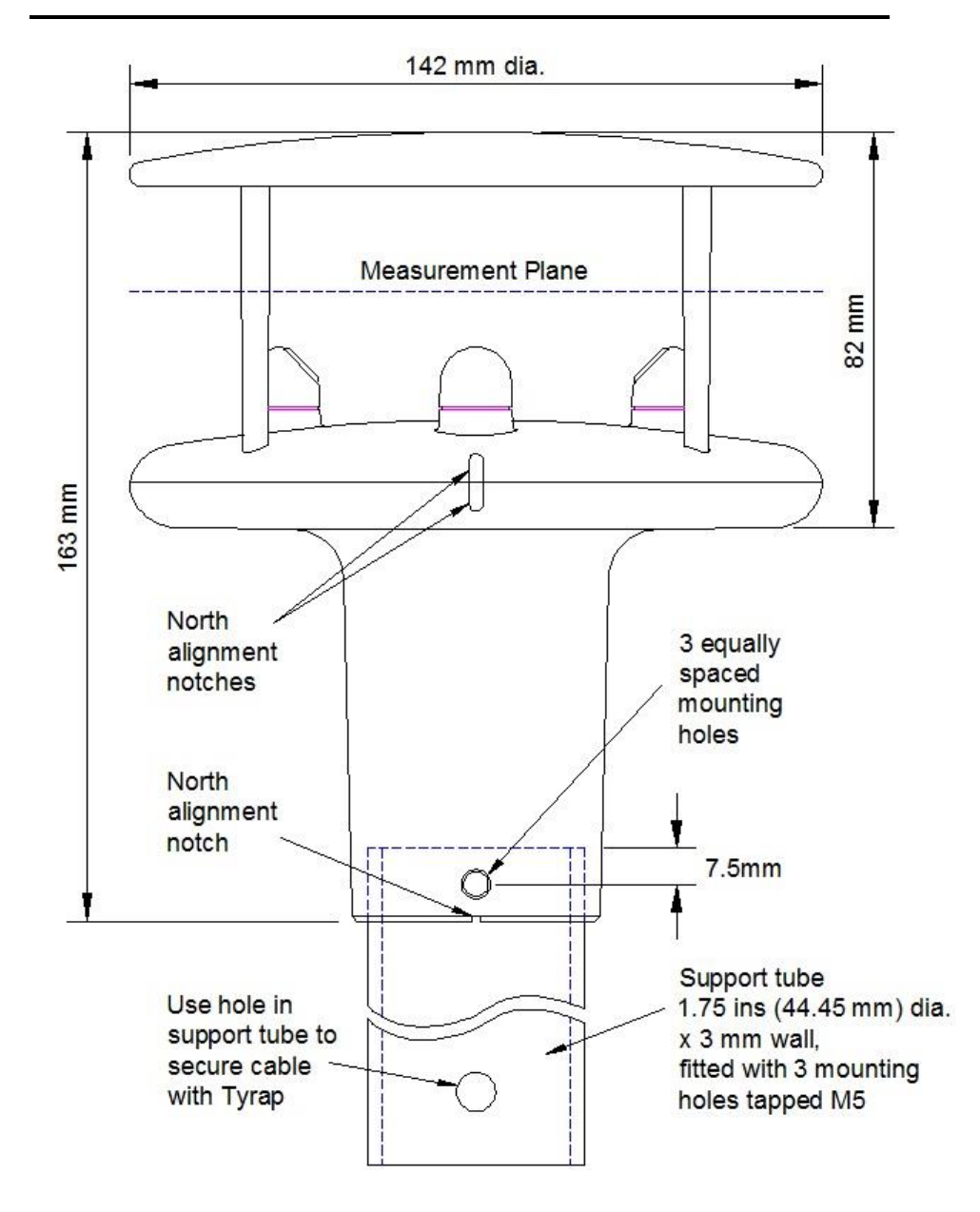

Gill Instruments 0.5 Metre Aluminium support tube can be supplied with drilled and tapped M5 holes as above, part number 1405-30-056.

Figure 3 Alignment & Mounting details

# <span id="page-26-0"></span>**8.4Earthing or Grounding**

**To ensure correct operation, and for maximum protection against lightning, the anemometer metalwork MUST be correctly earthed (grounded) to an appropriate grounding point.**

The primary earth for the anemometer must be made using the M4 Earthing Point provided via a minimum of 6mm² copper wire to the ground point.

Remove the M4 Nylon screw from the mounting body of the WindSonic M and insert the M4 x 6 Earth Screw/Shakeproof Washer/Ring Terminal lead connection and secure as shown below.

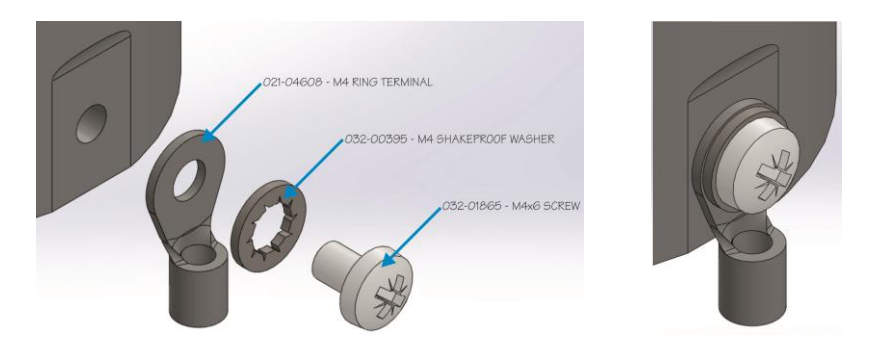

The 3 screws securing the anodised WindSonic M body to a Grounded metal pole/mast cannot be relied on to provide a good ground connection.

Inadequate Earthing/Grounding will degrade anemometer performance, particularly in the presence of radio frequency interference.

If junction boxes are used the cable screens must be joined with any cable screen continuing from the unit's cable via the junction box.

### <span id="page-26-1"></span>**8.5Heating**

The WindSonic M can be ordered with Heating (Part 1405-PK-200).

Heating is autonomous and requires no set-up; it is continuously enabled and will operate on and off depending on temperature conditions that are likely to lead to icing.

Heating is first applied to the lower moulding and transducer assemblies, as conditions warrant, it is then applied to the upper reflector plate.

Upon switching on a WindSonic M heated unit, providing heater power is connected then a one minute burst of heating will occur to give confidence that the heating is functioning.

# <span id="page-27-0"></span>**9 MESSAGE FORMATS**

On applying power to the WindSonic M, it will provide wind measurements in one of the following formats:

- Gill Polar, Continuous (**default format**)
- $\triangleright$  Gill UV, Continuous
- $\triangleright$  Gill Polar Polled
- $\triangleright$  Gill UV Polled
- $\triangleright$  NMEA IIMWV or WIMWV (with NMEA status Codes)
- $\triangleright$  NMEA IIMWV or WIMWV (with Gill Status Codes)
- <span id="page-27-2"></span> $\triangleright$  Tunnel – U Direction, U Speed

Each of these is described below.

Information on how to change the formats and settings follows in Section 10 CONFIGURING.

## <span id="page-27-1"></span>**9.1Gill format– Polar, Continuous (Default format)**

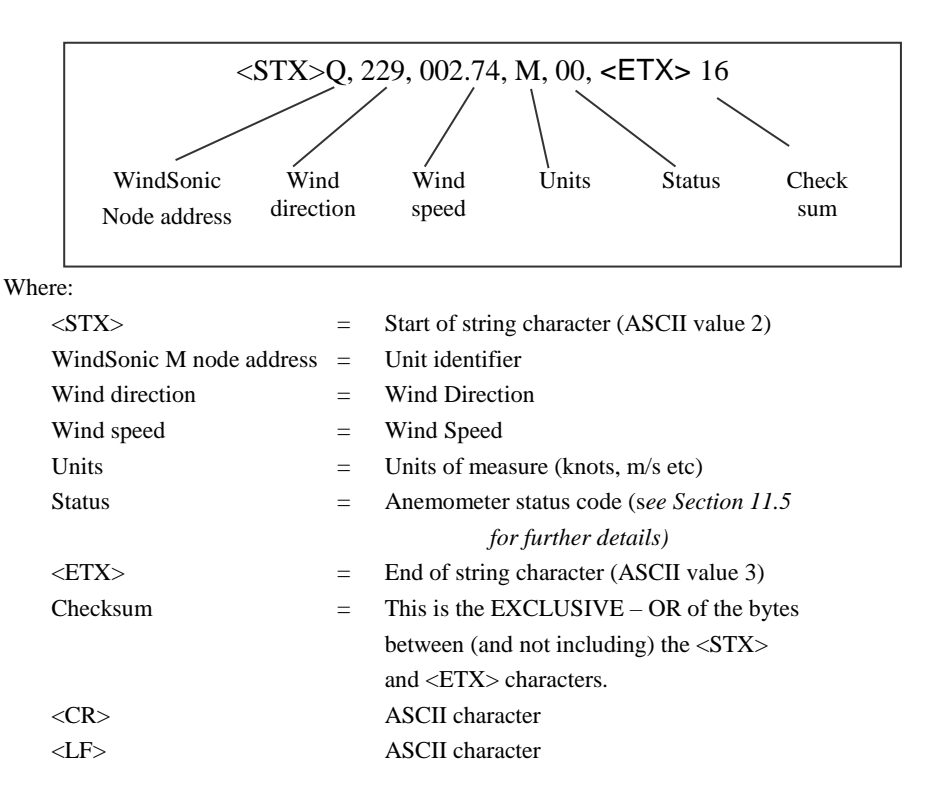

#### **WindSonic M node address**

The default setting is 'Q'. If required the WindSonic M can be configured to show a different alphabetical node letter (A to Z), so as to identify the WindSonic M.

It is recommended that ID's A to F and K, M, N and P are not used, as these characters can be present in the data string.

#### **Wind direction**

Indicated in degrees, from 0 to 359°, with respect to the WindSonic M North marker.

Whilst the wind speed is below 0.05 metres/sec (K50), then in Comma Separated Variable mode no direction value will be output (e.g. Q,,000.03,M,00,1C). In Fixed Field mode wind direction output will freeze at the last known valid direction value (e.g.  $0.133$ , 000.02,M,00,1A) until a new valid value can be calculated.

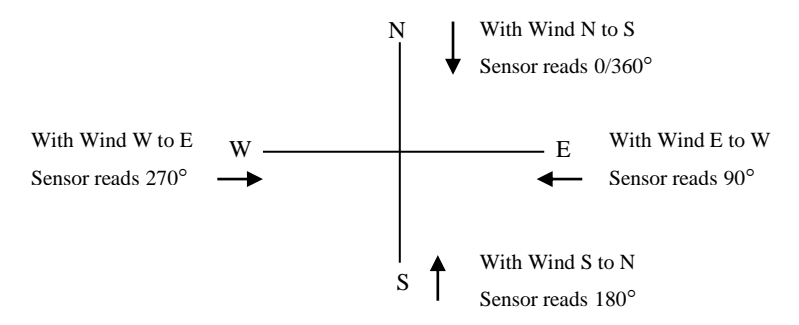

#### **Wind speed and units**

Shows the Wind Speed in the Measurement Plane *(See Figure 3 Alignment & Mounting details)* in one of the following units:

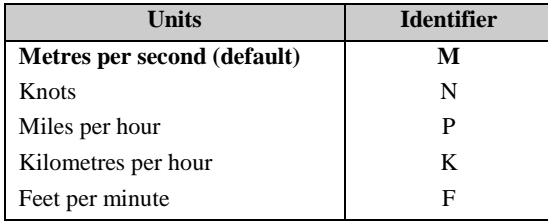

#### **Low Wind Speeds (below 0.05m/s)**

Whilst the wind speed is below 0.05 metres/sec, the wind direction will not be calculated. In CSV mode no direction value will be output (e.g. Q,,000.03,M,00,1C). In Fixed Field mode wind direction output will freeze at the last known valid direction value (e.g. Q,133, 000.02,M,00,1A) until a new valid value can be calculated.

The above applies with the K command set for K50. If K for instance is set for 100 then the above applies at 0.1m/s.

#### **Output rate (not displayed)**

The WindSonic M samples continuously and delivers wind information at  $\frac{1}{4}$ ,  $\frac{1}{2}$ , 1 (default setting), 2, or 4 outputs / second.

#### **Status**

This indicates either

Correct operation Code 00 and A (NMEA). or Error codes *See Section 11.5 for explanation of codes.*

#### **Checksum**

This enables the host system to check that the data has been correctly received. This is the EXCLUSIVE – OR of the bytes between (and not including) the  $\langle STX \rangle$  and  $\langle ETX \rangle$ characters.

### <span id="page-30-0"></span>**9.2Gill format – UV, Continuous**

In this mode, the output is given as signed (i.e. positive or negative) speeds along the 'U' (= South – North) axis and the 'V' (= East – West) axis.

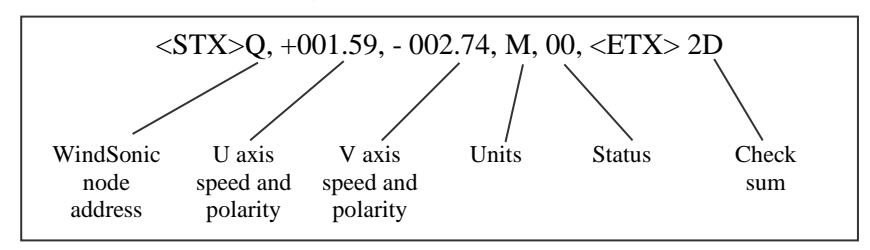

Where:

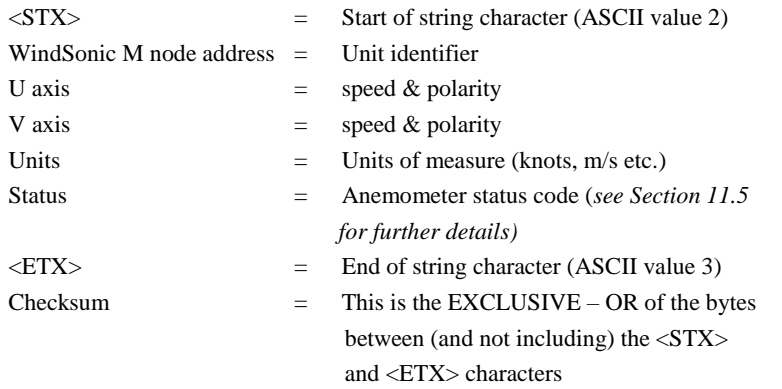

The WindSonic M unit identifier, Units, and Checksum are as described in Section [0](#page-27-2) above.

[Figure 5](#page-30-1) shows the polarity of U and V if the wind components along the U and V axis are blowing in the direction of the respective arrows.

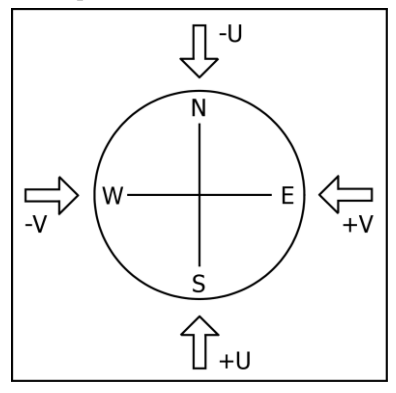

<span id="page-30-1"></span>Figure 5 UV Polarity

### <span id="page-31-0"></span>**9.3Gill format – Polled (Polar or UV)**

When in the Polled mode, an output is only generated when the host system sends a Poll signal to the WindSonic M consisting of the WindSonic M Unit Identifier – that is, the relevant letter A – Z.

The output formats are otherwise as described in Sections 9.1 and 9.2.

The commands available in this mode are:

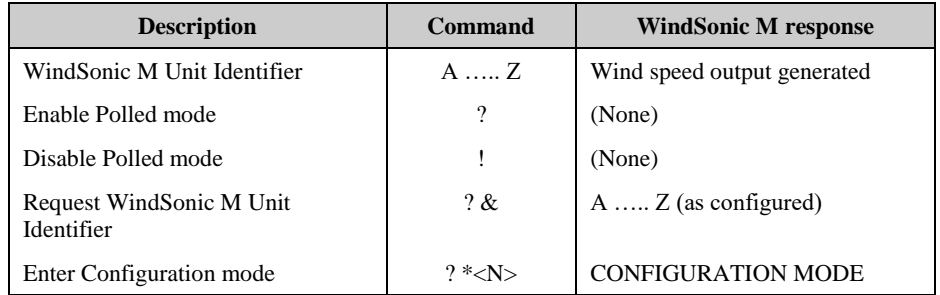

Where  $\langle N \rangle$  is the unit identifier, it is recommended that ID's A to F and K,M,N, or P are not used as these characters can be present in the data string.

Notes: -

It is suggested that in polled mode the following sequence is used for every poll for information.

? Ensures that the Sensor is enabled to cover the event that a power down has occurred.

A-Z Appropriate unit designator sent to retrieve a line of data.

Sent to disable poll mode and reduce possibility of erroneous poll generation.

When in polled mode the system will respond to the data command within 130mS with the last valid data sample as calculated by the Output rate (P Mode Setting).

If the unit is powered down after use or upon switch on then allow 5 seconds from switch on before sending poll commands.

Polled mode can only be used for point to point communications, it is not possible to network units on a common bus.

# <span id="page-32-0"></span>**9.4NMEA Format (NMEA status Codes)**

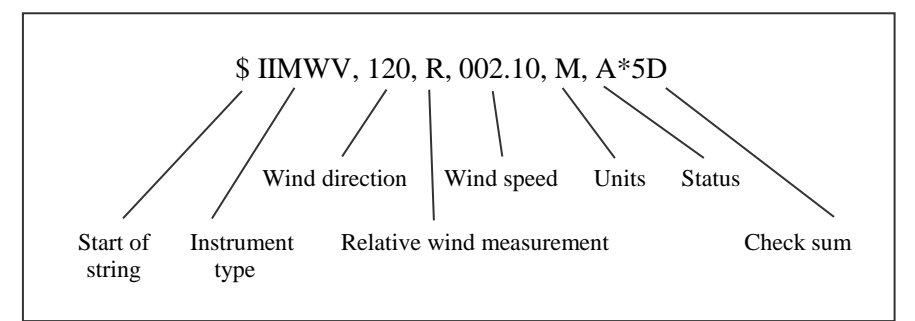

The **Wind Direction, Wind Speed,** and **Units** are as described in Section 9.1.

The **Instrument Type** – IIMWV - is a mnemonic for Integrated Instrument Mean Wind direction & Velocity.

The **Status** codes are:

A **A**cceptable measurement

V **V**oid measurement

A typical WindSonic M configuration suitable for NMEA:

M5, U1, O1, L1, P1, B2, H1, NQ, F1, E2, T1, S4, C2, G0, K50

Consult specification NMEA 0183 version 3 (available on the web) for complete interface details.

The WindSonic M can also be set for the alternative start of string NMEA format WIMWV (Mode 14, which is a Mnemonic for: -

Wind Instrument Mean Wind direction and Velocity.

The string format will appear as above but with WIMWV at the start of the string.

## <span id="page-33-0"></span>**9.5NMEA Format (Gill status Codes)**

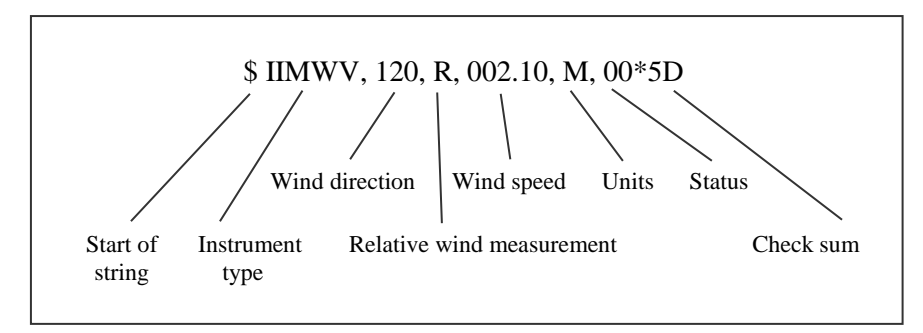

The **Wind Direction, Wind Speed,** and **Units** are as described in Section 9.1.

The **Instrument Type** – IIMWV - is a mnemonic for Integrated Instrument Mean Wind direction & Velocity (alternative start of string format WIMWV can be selected).

The **Gill Status** codes are as described in Para 11.5.

A typical WindSonic M configuration suitable for NMEA:

M16, U1, O1, L1, P1, B3, H1, NQ, F1, E2, T1, S4, C2, G0, K50

Consult specification NMEA 0183 version 3 (available on the web) for complete interface details.

# <span id="page-33-1"></span>**9.6Gill format – Tunnel Mode (UU, Continuous)**

In this mode, the Wind Speed output is given as a signed figure (i.e. positive or negative) along the 'U'  $(=$  South  $-$  North) axis.

Direction is indicated by a 0 or 1.

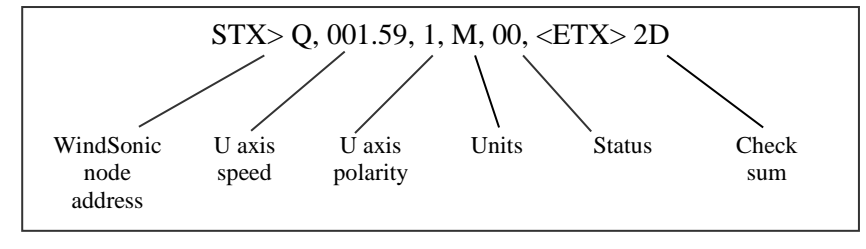

Where:

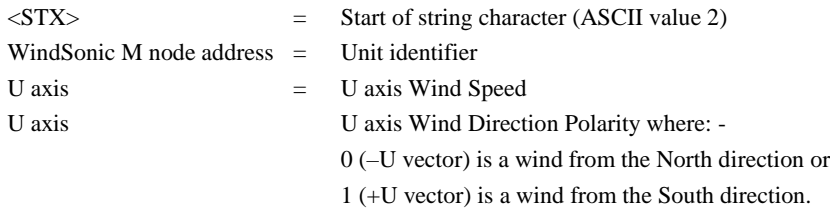

See Section 9.1 for other string information.

### <span id="page-34-0"></span>**9.7Analogue Outputs and Options**

**Note: Analogue outputs are not available from the WindSonic M.**

#### <span id="page-34-1"></span>**9.7.1 Low wind speeds (below 0.05 m/s).**

Whilst the wind speed is below 0.05 metres/sec, the wind direction will not be calculated. In both CSV mode and in Fixed Field mode, Channel 2 wind direction output will freeze at the last known valid direction value until a new valid value can be calculated.

The above applies with the K command set for K50. If K for instance is set for 100 then the above applies at 0.1m/s.

 $\boxed{\sigma}$  x

# <span id="page-35-0"></span>**10 CONFIGURING**

Wind may be used to configure the WindSonic M; alternatively, the user may elect to use another terminal emulator package such as Windows HyperTerminal. This section describes the commands used to change User and Communications settings.

## <span id="page-35-1"></span>**10.1 Wind**

Wind software is available to download, free of charge, from the Gill Instruments Limited website. <http://gillinstruments.com/main/software.html> .

Wind software allows the unit configuration to be changed and to be able to display the Digital Data String on a PC screen.

Connect both WindSonic M transmit and receive data lines to the PC to establish 2 way communications.

Open Wind Software and select the appropriate Com Port from the drop down menu and click on OK to reach the data screen.

Baudrate<br>19200

If data is not correctly displayed then on the Menu click on Tools/Synch Comms.

The Sensor will be interrogated and Sensor Baud Rate and Mode settings detected and reported.

Wind software settings will be adjusted to match those of the sensor to show data scrolling on screen.

If after Synch Comms there is still a problem, repeat Synch Comms or switch off the sensor and switch back on again and repeat above procedure.

**Note: - It is also possible to use Wind as a Terminal Program and change settings using the Configuration Mode of operation (Commands are listed in Para 10.7.1).**

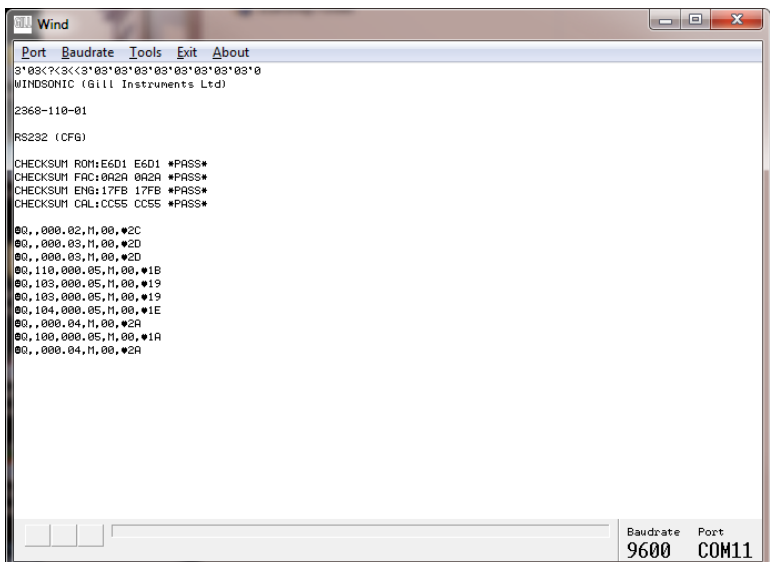

If you wish to review the Sensor Settings click on **Tools/Report Config.**

When selected a similar message to that below will be seen.

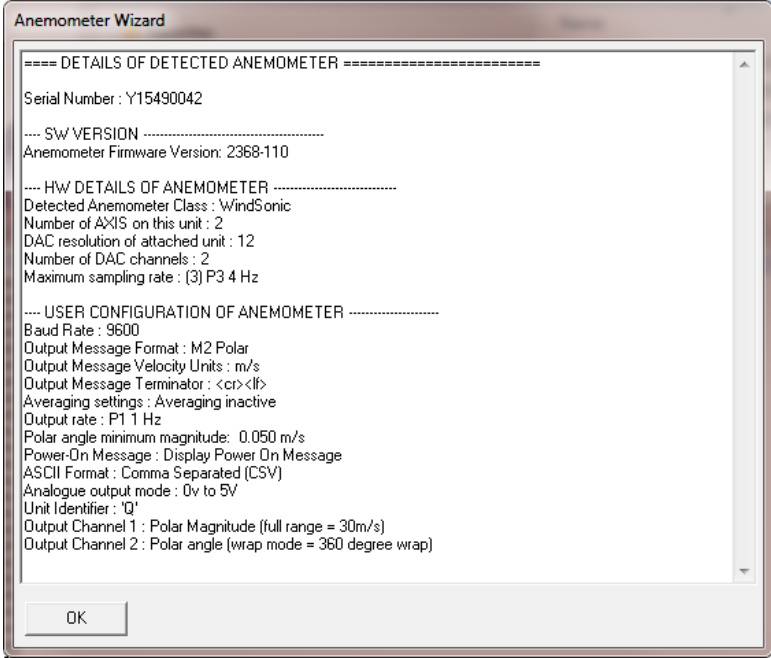

To review and change the WindSonic M configuration click on **Tools/Wizard** Typical Screen is shown following

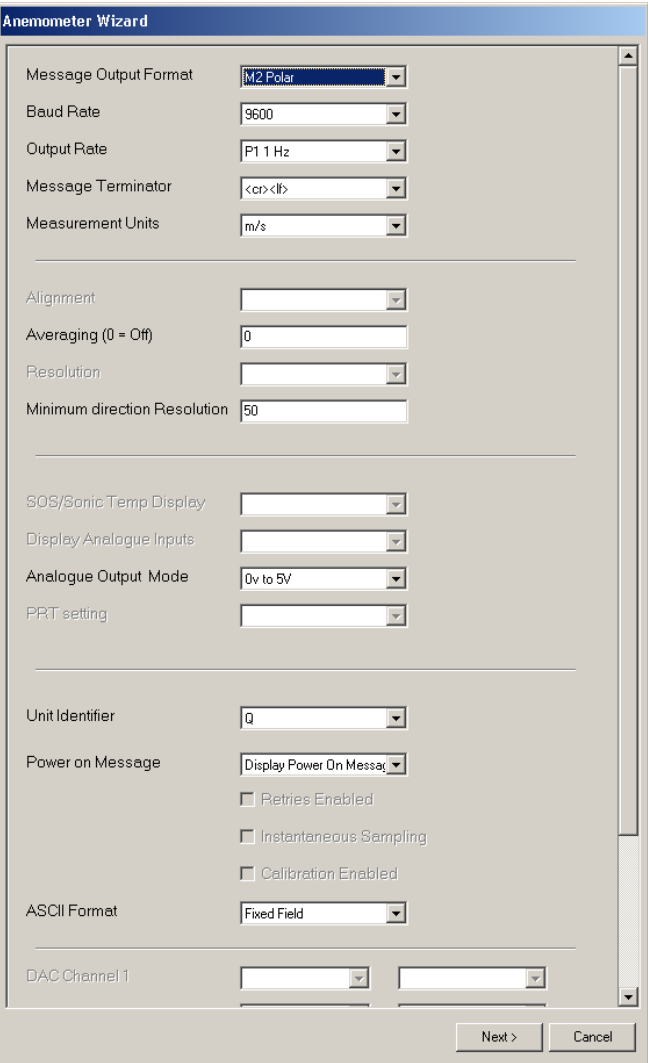

To change a setting i.e. change from M2 (Polar) to M1 (UV), select M1 from the Wizard drop down list then click on Next.

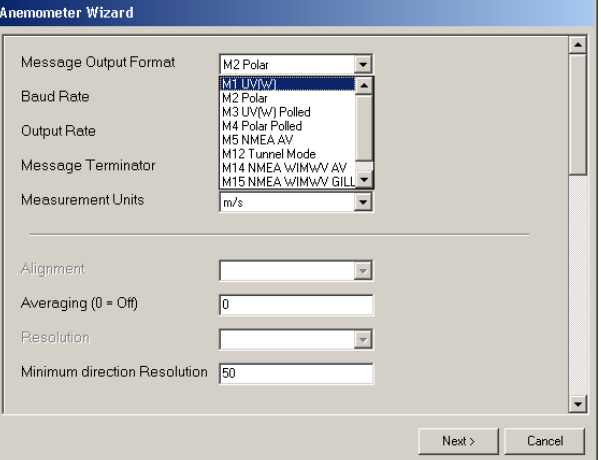

The following screen will show settings that will be changed.

Then click on Next.

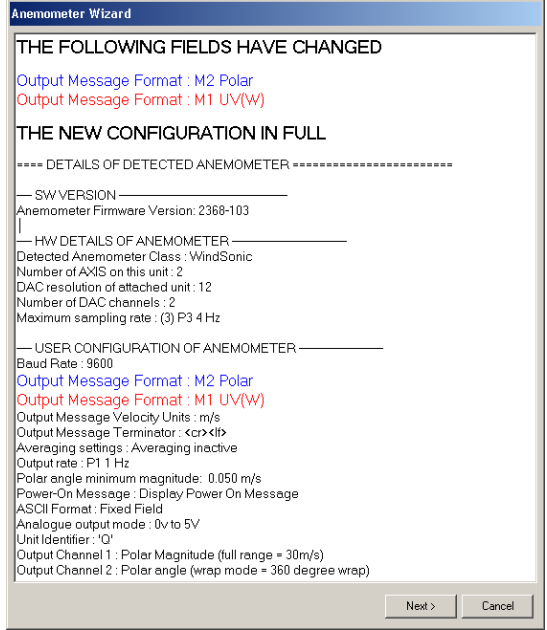

Wind will report Setting Up Anemometer and then re-start the anemometer scrolling data in UV mode.

### <span id="page-39-0"></span>**10.2 WindView**

WindView software is available for the customer to download as above, free of charge from the Gill Instruments Limited website [http://gillinstruments.com/main/software.html.](http://gillinstruments.com/main/software.html) 

WindView features include: -

- Data Display
- Data Logging

#### *NOTES:*

#### *WindView cannot be used to change the WindSonic M configuration.*

Open Gill WindView software program.

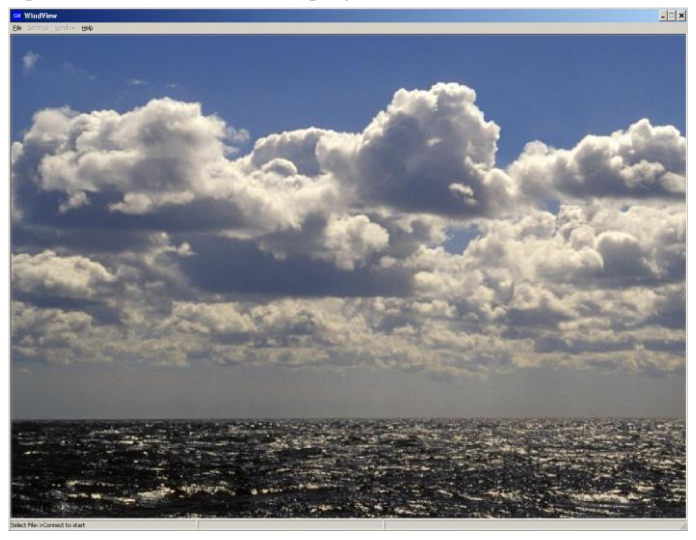

Select File/Connect as follows:-

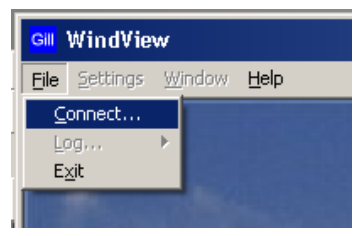

Select the required COM Port from the drop down list.

Select the required Baud rate from the drop down list.

Parity should be set to None.

If the Baud rate setting of the Anemometer is unknown then the Auto Find button can be used to interrogate the Anemometer and detect the required setting.

Click on the Connect button.

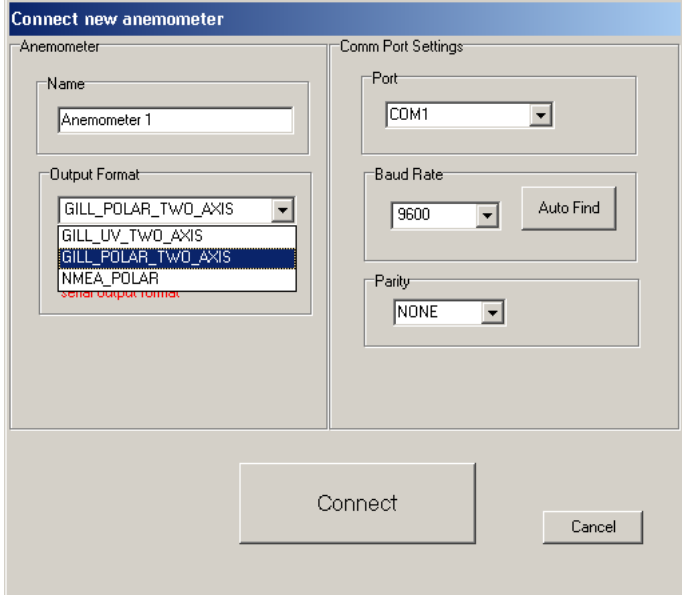

Data should scroll on the screen as follows (Data button).

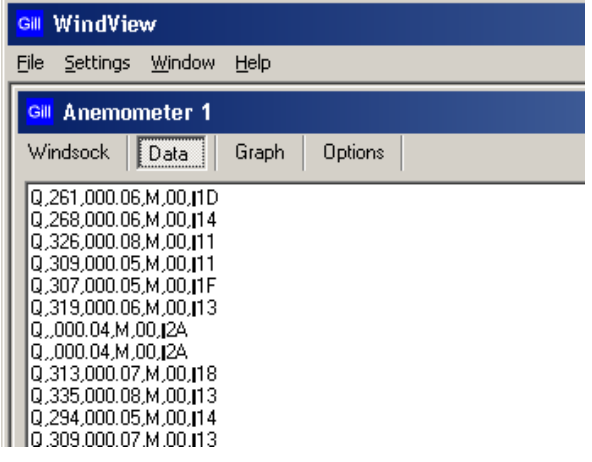

Clicking on the Anemometer 1 Windsock button gives the following display.

To Change WindView Display Settings

Click on the top of Screen menu Settings.

To change displayed units select and click on required measurement units. If for instance the sensor data was outputting metres per second data then WindView performs the calculation to convert and display the output in knots/mph/kph etc.

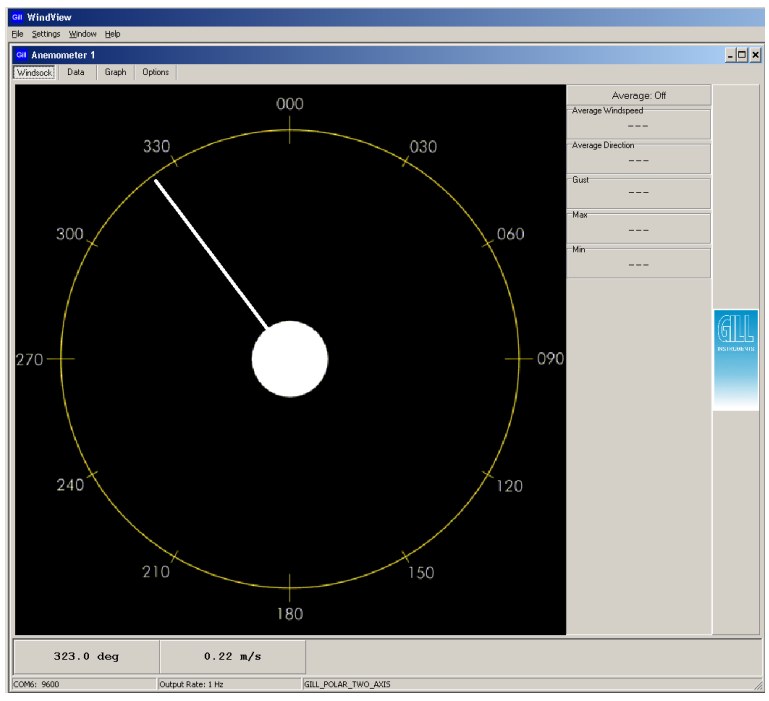

For Logging Facilities.

Click on Settings/Logging to reach the logging screen.

If segmented logging is required this will create and save individual files of length set by the figure in the mins box. Otherwise a continuous log file will be recorded.

Select required Directory for saved file and File name.

Click on Apply.

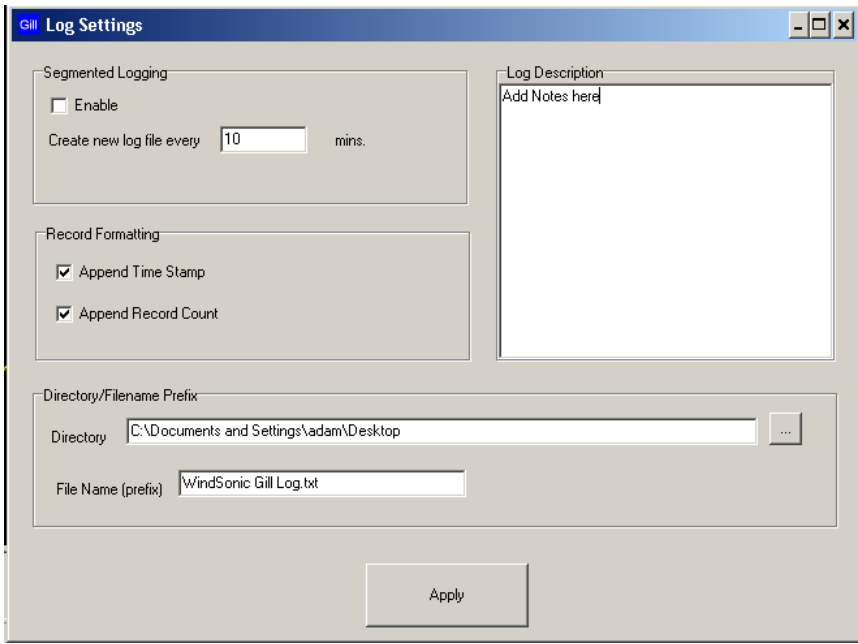

Click on the Note OK button.

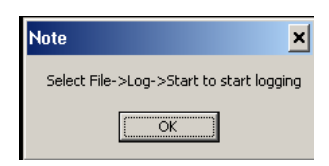

To Start Logging select File/Log/Start.

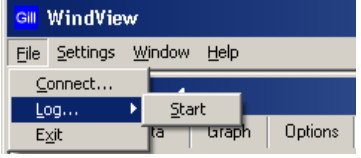

To Stop logging select File/Log/Stop.

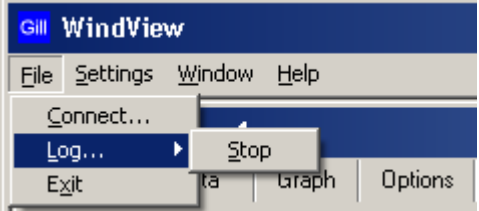

Example saved data opened in Notepad.

File Edit Format View Help windView Log File lAdd Notes here windsonic log test Name: Anemométer 1 output Format: GILL\_POLAR\_TWO\_AXIS<br>|Output Format: GILL\_POLAR\_TWO\_AXIS<br>|Log file opened: 13/06/2008 10:50:09 Q,322,000.22,M,00,O1D,1,13/06/2008 10:50:10 Q,307,000.22,M,00,B1A,2,13/06/2008 10:50:11 Q,342,000.28,M,00,O11,3,13/06/2008 10:50:12 Q,320,000.29,M,00,B14,4,13/06/2008 10:50:13 Q,340,000.12,M,00,B1A,5,13/06/2008 10:50:14 Q,312,000.21,M,00,81D,6,13/06/2008 10:50:15 Q,318,000.37,M,00,B10,7,13/06/2008 10:50:16 Q,321,000.26,M,00,B1A,8,13/06/2008 10:50:17 Q,291,000.19,M,00,B1C,9,13/06/2008 10:50:18 Q,312,000.14,M,00,O1B,10,13/06/2008 10:50:19 Q,314,000.20,M,00,B1A,11,13/06/2008 10:50:20

## <span id="page-44-0"></span>**10.3 Configuring using HyperTerminal**

**Note –** Other terminal emulators are configured in a very similar way.

- 1. Decide on an available Com port that you want to use (Usually Com1).
- 2. Run Hypertrm.exe (Typically accessed via Start  $\rightarrow$  All Programs  $\rightarrow$  Accessories  $\rightarrow$ Communications $\rightarrow$ Hyperterminal).
- 3. Create a New Connection (File  $\rightarrow$  New Connection)
- 4. Enter a **Name** (eg WindSonic M 1) .
- 5. Change '**Connect Using**' to 'Direct to Com 1' (or other Com port as required)
- 6. Adjust the Port settings to match WindSonic M settings. WindSonic M default settings are :

**Bits per second** 9600 **Data bits** 8 **Parity** None **Stop bits** 1 **Flow Control** (Handshaking) None

Click on OK and data similar to the following example will scroll on screen at the output rate:

 $\textcircled{Q}$ , 229, 002.74, M, 00,  $\blacktriangledown$  06

### <span id="page-44-1"></span>**10.4 Entering Configuration mode**

**From Continuous mode From Polled mode** Type  $\mathbb{F}$  Type  $\mathbb{F}$  then  $\overline{\text{K}}$ Where  $\langle N \rangle$  is the Unit identifier

The WindSonic M responds with a CONFIGURATION MODE message, stops reporting wind measurements, and waits for a command (as detailed below).

# <span id="page-44-2"></span>**10.5 Returning to Measurement mode**

 $Type  $Q$  then press **ENTER**$ 

The WindSonic M responds with a checksum test and then continuous wind information when in continuous mode, or on receipt of a Poll signal when in Polled mode.

## <span id="page-45-0"></span>**10.6 Checking the configuration**

We recommend that, as a standard procedure, you use this command prior to, and after, changing any settings. It shows the current settings for all the alterable settings.

Type \*

### Type  $\boxed{D}$  3 then press **ENTER**

The WindSonic M responds with the default settings.

M2, U1, O1, L1, P1, B3, H1, NQ, F1, E3, T1, S4, C2, G0, K50

We suggest you note down the settings, so that you can easily return to them.

Return to measurement mode

Type Q then press ENTER

All of these settings are explained in the following sections.

# <span id="page-45-1"></span>**10.7 Changing a setting**

To change a setting, refer to the sections below, enter the command of the new setting required, followed by ENTER. The new setting will be sent as a message by the WindSonic M.

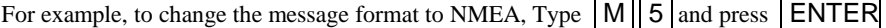

The WindSonic M will reply **M5.** When the unit is returned to the Measurement mode, it will be in NMEA format.

#### **Notes:**

The factory-set (default) settings are shown in **bold** in the following sections.

To Change E Command setting refer to **Safe Mode** operation, Para's 7.5 and 7.6.

## <span id="page-46-0"></span>**10.7.1 Command List**

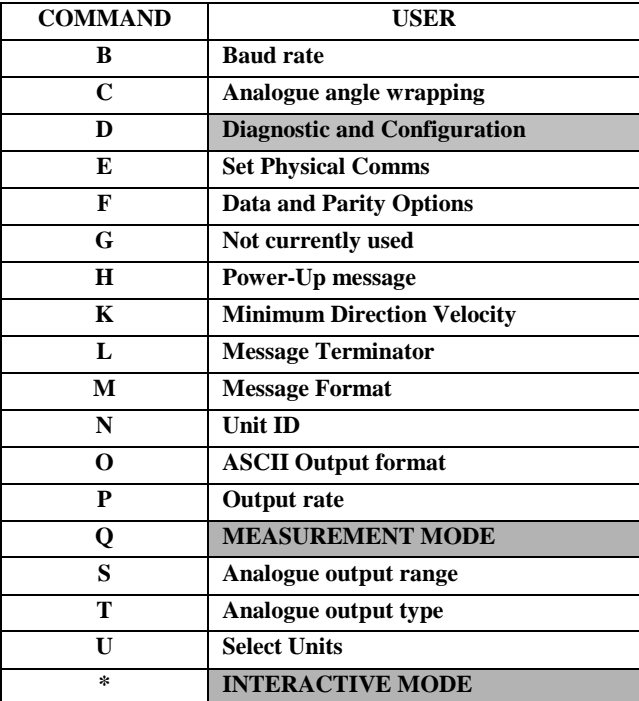

#### <span id="page-47-0"></span>**Bx - Baud rate**

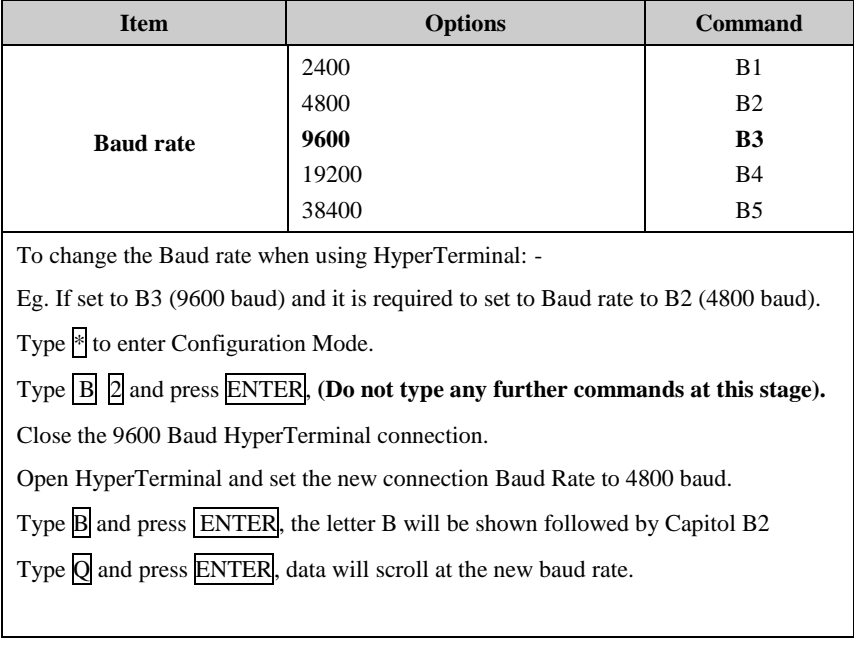

### <span id="page-47-1"></span>**Cx - settings**

Not Applicable.

### <span id="page-47-2"></span>**Dx - Diagnostic and Configuration Command (See Section 10.8)**

### <span id="page-47-3"></span>**Ex - Communications Protocol**

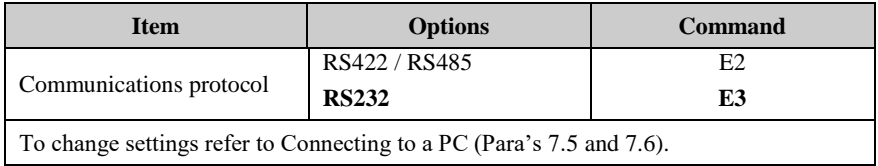

### <span id="page-47-4"></span>**Fx - Data and parity options**

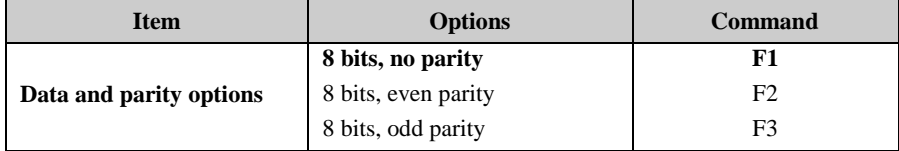

#### <span id="page-48-0"></span>**Gx - settings**

Not Applicable

#### <span id="page-48-1"></span>**Hx - Power-up Message**

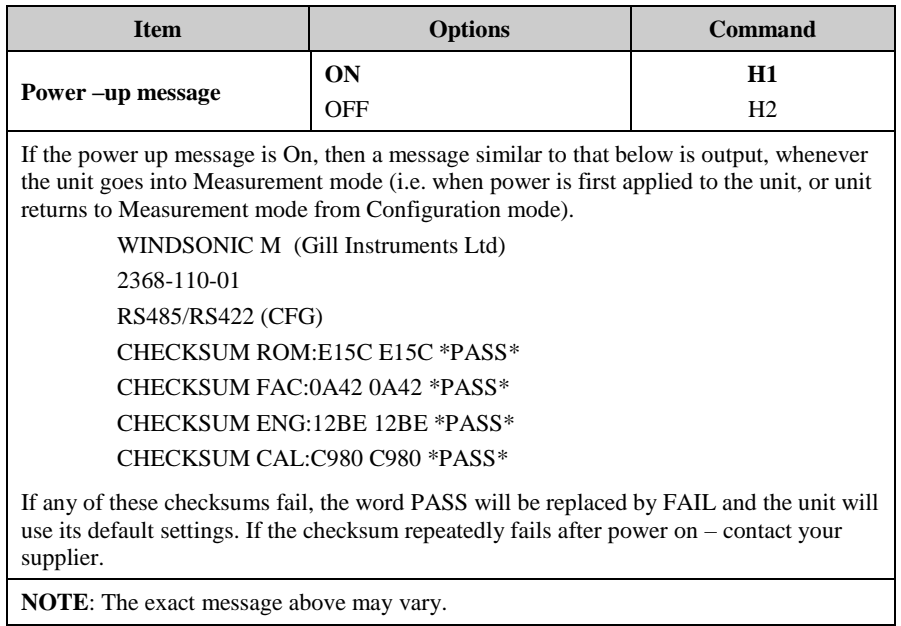

## <span id="page-48-2"></span>**Kxx to Kxxxx - Minimum Direction Velocity**

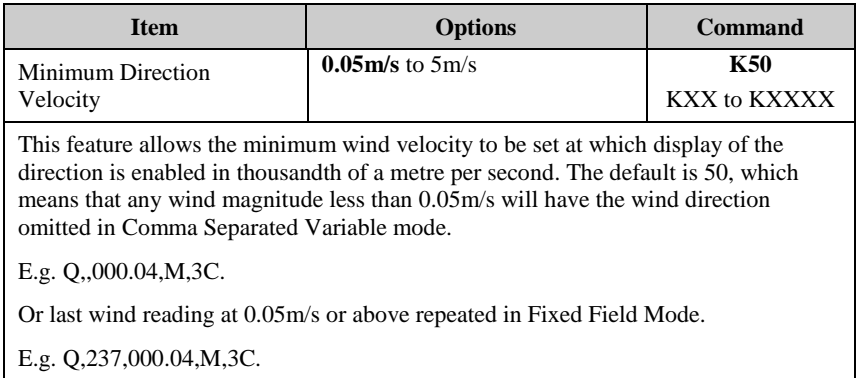

#### <span id="page-49-0"></span>**Lx - Message Terminator**

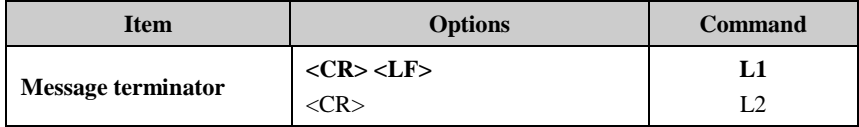

#### <span id="page-49-1"></span>**Mx to Mxx - Message Format**

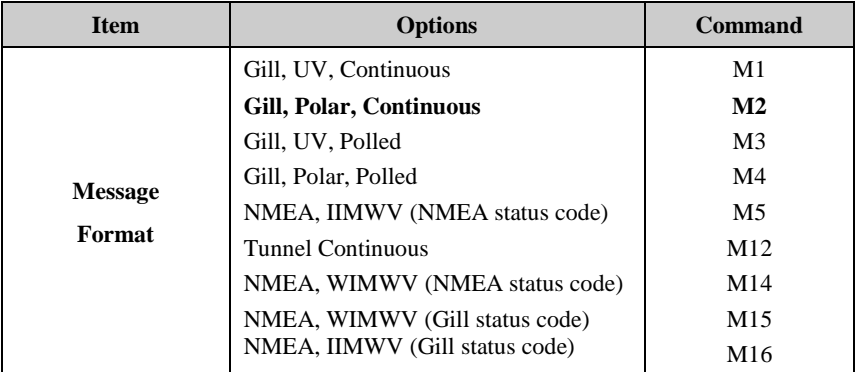

#### <span id="page-49-2"></span>**Nx - Node Address**

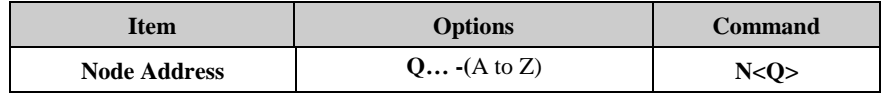

It is recommended that ID's A to F and K, M, N and P are not used, as these characters can be present in the data string.

#### <span id="page-50-0"></span>**Ox - ASCII Output Format**

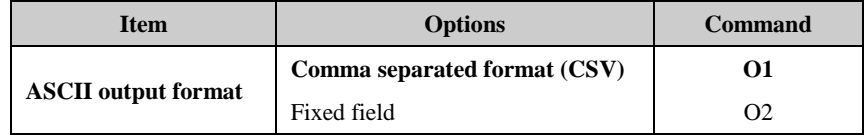

Example data string for CSV data changing to low wind less than 0.05m/s (set for K50) and error status code condition.

Q,156,000.05,M,00, 19

Q,,000.04,M,00, 2A (low wind, no direction figure output at 0.04m/s or lower).

Q,100,000.09,M,00, 16

Q,,,M,04, 24 (error data, no figures output in wind fields).

Example data string for Fixed Field data changing to low wind less than 0.05m/s (set for K50) and error status code condition.

Q,160,000.05,M,00, 1C

Q,160,000.04,M,00, 1D (low wind, last direction figure at 0.05m/s or above retained).

Q,170,000.06,M,00, 1E

Q,999,999.99,M,04, 0A (error data, wind fields padded with 9's).

#### <span id="page-50-1"></span>**Px to Pxx - Output Rate**

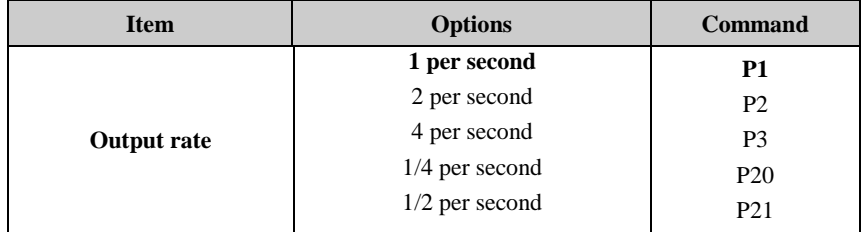

#### <span id="page-50-2"></span>**Q - Measurement Mode**

See Section 10.5.

#### <span id="page-50-3"></span>**Sx - Settings**

Not Applicable.

### <span id="page-50-4"></span>**Tx – Settings**

Not Applicable.

## <span id="page-51-0"></span>**Ux - Output Units**

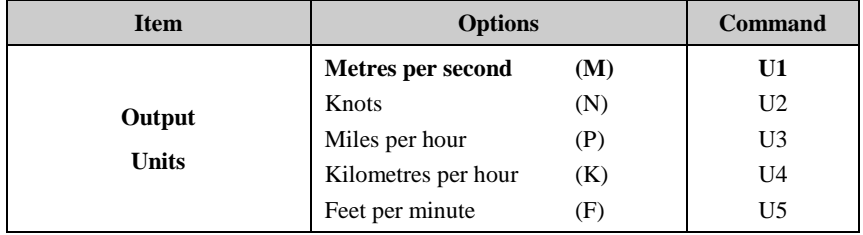

# <span id="page-52-0"></span>**10.8 Configuration / Diagnostic Information**

Each of these commands causes a response from the WindSonic M.

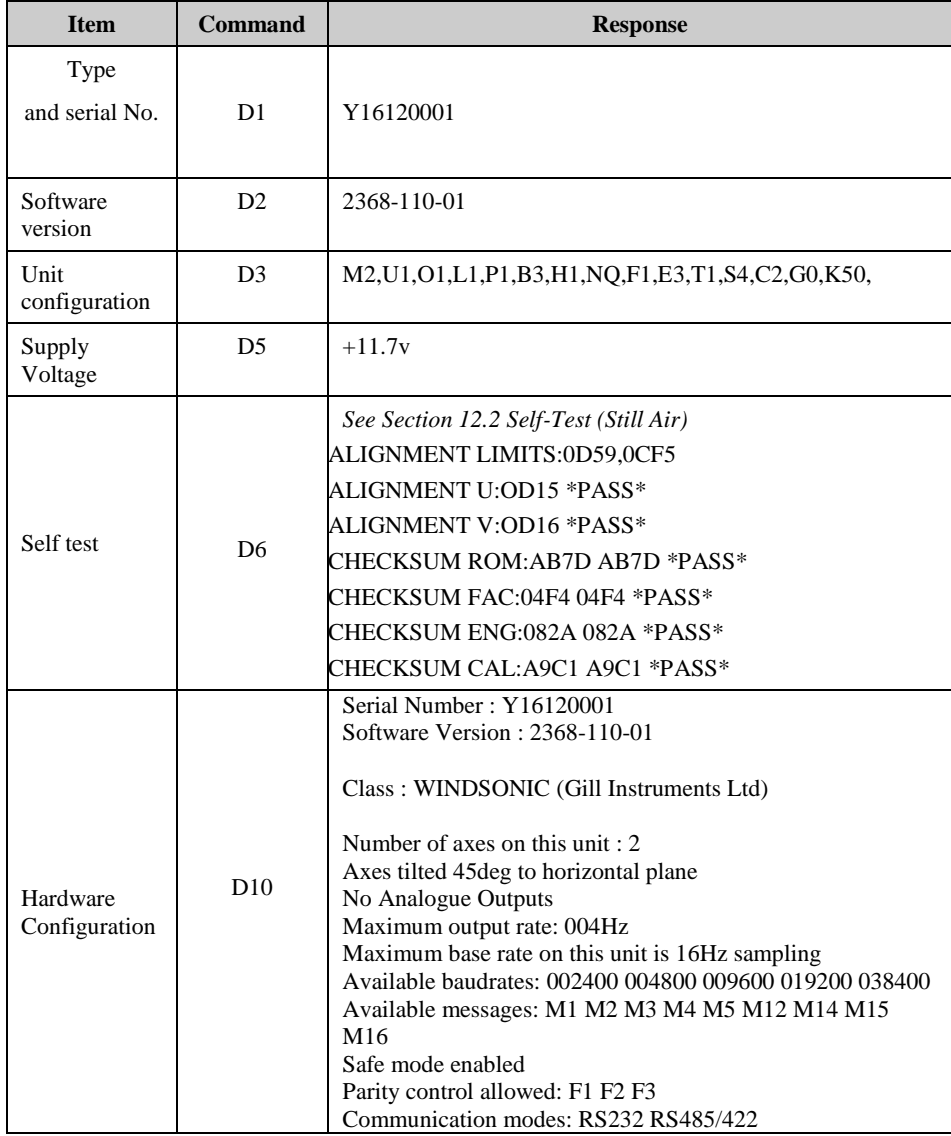

# <span id="page-53-0"></span>**11 MAINTENANCE & FAULT-FINDING**

# <span id="page-53-1"></span>**11.1 Cleaning**

If there is any build up of deposit on the unit, it should be gently cleaned with a cloth moistened with soft detergent. Solvents should not be used, and care should be taken to avoid scratching any surfaces. The unit must be allowed to defrost naturally after being exposed to snow or icy conditions, do NOT attempt to remove ice or snow with a tool.

#### **Do NOT remove black "rubber" transducer caps.**

# <span id="page-53-2"></span>**11.2 Servicing**

There are no moving parts or user-serviceable parts requiring routine maintenance.

Opening the unit or breaking the security seal will void the warranty and the calibration.

In the event of failure, prior to returning the unit to your authorised Gill distributor, it is recommended that:

- 1. All cables and connectors are checked for continuity, bad contacts, corrosion etc.
- 2. A bench test is carried out as described in Section 11.1.
- 3. You contact your supplier for advice

## <span id="page-53-3"></span>**11.3 Fault Finding**

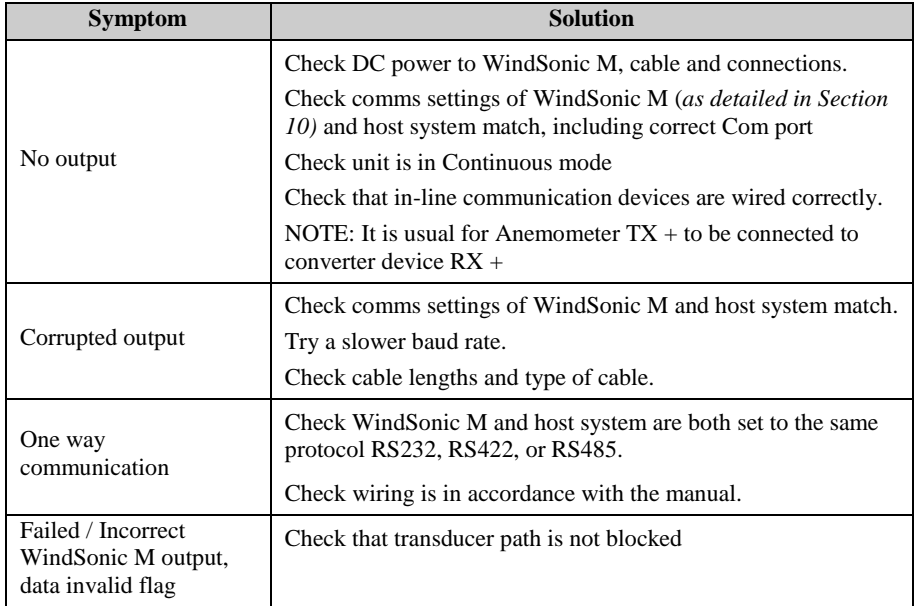

### <span id="page-54-0"></span>**11.4 Returning Unit**

If the unit has to be returned, it should be carefully packed in the original packaging and returned to your authorised Gill distributor, with a full description of the fault condition.

### <span id="page-54-1"></span>**11.5 Status**

The Status code is sent as part of each wind measurement message.

Note there are no heating on/off or fault status codes.

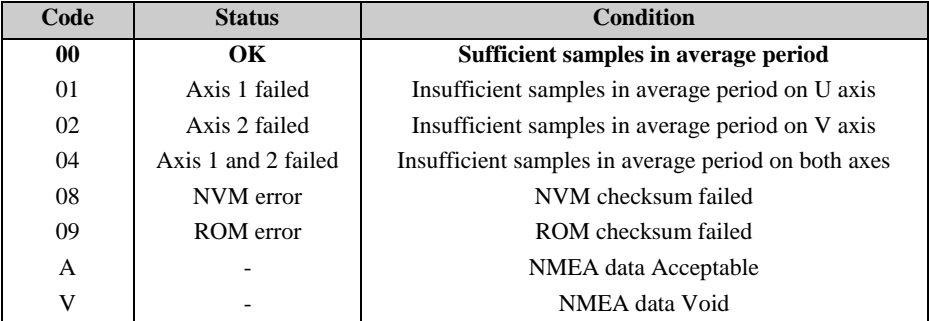

# <span id="page-54-2"></span>**12 TESTS**

## <span id="page-54-3"></span>**12.1 Bench test**

Data Tests.

- 1. Couple the WindSonic M to the host system and power supply, using a known working test cable.
- *2.* Check that the unit is correctly configured by going into Configuration mode and using D3 *See Sectio[n 10.6](#page-45-0) [Checking the configuration.](#page-45-0)*
- 3. Check for normal output data, and that the Status Code is OK 00 (or A for NMEA format).
- 4. If the status code is other than 00 or A, refer to Section 11.5 Status (error) codes.
- 5. Use an office fan or similar to check that the unit is sensing wind, turning the unit to simulate changing wind direction and to check that both axes are functioning.
- 6. Note that this is a quick functional test. There are no calibration adjustments; the unit is designed NOT to require re-calibration within its lifetime.

Heater Tests (if applicable).

- 1. Connect the WindSonic M Heater wires to a 24v dc power supply.
- 2. Switch on the heater Power Supply and observe that heater current is drawn and is greater than 2.5 amps.
- 3. Heating current will be taken for approximately 60 seconds, check that the underneath of the top reflector plate has warmed up and the top of the transducer mounting assembly has warmed up.

## <span id="page-55-0"></span>**12.2 Self-Test (Still Air)**

This test checks Alignment and Checksums.

**Alignment tests:** The unit performs a transducer geometry check and compares the result with its factory setting.

**Checksum tests:** The unit performs a check of its program and data memory.

#### **Important***. This test is a stringent laboratory test, which will only be passed if carried out under still air conditions at room temperature (17-23˚C) and heating not powered.*

- 1. Use the original packing box (inner and outer) to enclose the unit. (The packaging is designed as a zero wind enclosure).
- 2. Go into Configuration Mode  $*$  ENTER
- 3. Carry out the Self-test by entering  $\begin{bmatrix} 1 \\ 6 \end{bmatrix}$  ENTER

A message similar to that shown below will be generated:

ALIGNMENT LIMITS:0D59,0CF5 ALIGNMENT U:OD15 \*PASS\* ALIGNMENT V:OD16 \*PASS\* CHECKSUM ROM:AB7D AB7D \*PASS\* CHECKSUM FAC:04F4 04F4 \*PASS\* CHECKSUM ENG:082A 082A \*PASS\* CHECKSUM CAL:A9C1 A9C1 \*PASS\*

For each of the Alignment tests a Pass or Refer to Manual message is generated. For each of the Checksum tests a Pass or Fail message is generated.

4. If any of the tests fail, contact your supplier.

If a "refer to manual" message appears please *see Section 11.3 Fault Finding.*

*Note that it will only pass if the specified temperature and zero wind conditions are met.* Check that there are no visible obstructions or damage to the unit before contacting Gill or your authorised distributor for further advice.

### <span id="page-55-1"></span>**12.3 Calibration**

A Custom calibration is available from Gill Instruments. This must be specified at the time of order or the unit must be returned to Gill Instruments for retrospective calibration.

# <span id="page-56-0"></span>**13 APPENDICES**

## <span id="page-56-1"></span>**13.1 Glossary & Abbreviations**

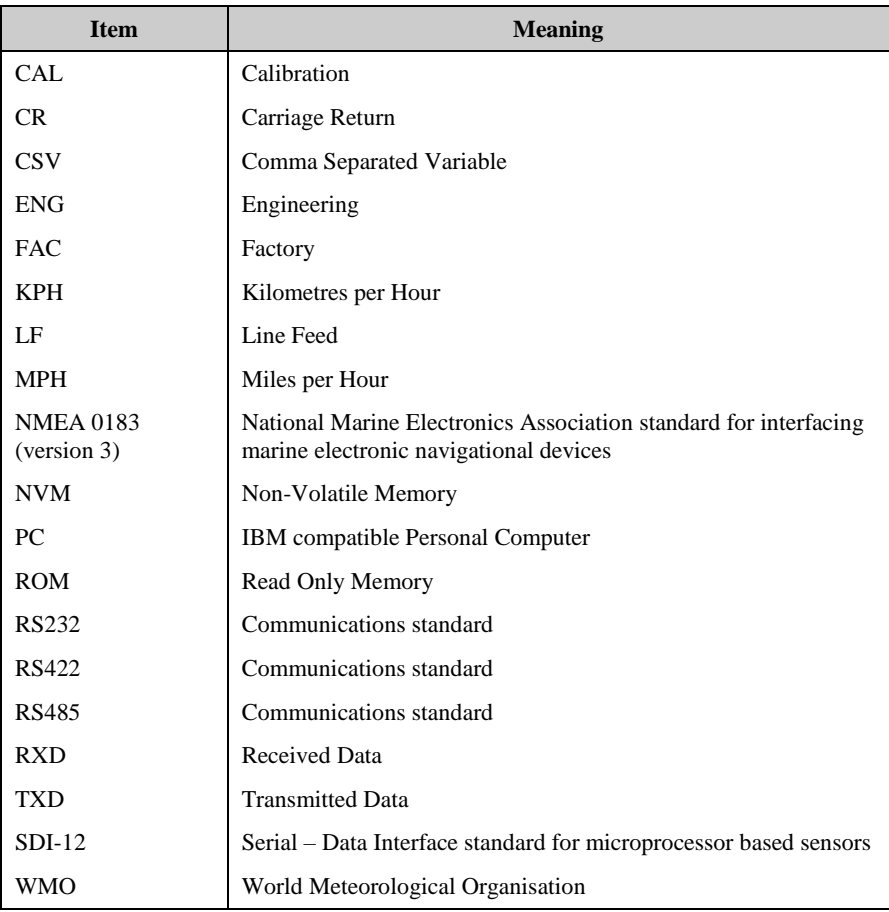

### <span id="page-56-2"></span>**13.2 Guarantee**

For terms of guarantee contact your supplier or refer to the Gill Instruments Terms & Conditions here:

[https://gill.group/wp-content/uploads/Gill-Group-Company-Terms-Conditions-of-Sale-9170-](https://gill.group/wp-content/uploads/Gill-Group-Company-Terms-Conditions-of-Sale-9170-0003-Issue-02-March-20.._.pdf) [0003-Issue-02-March-20..\\_.pdf](https://gill.group/wp-content/uploads/Gill-Group-Company-Terms-Conditions-of-Sale-9170-0003-Issue-02-March-20.._.pdf)

Warranty is void if the transducer caps have been damaged or the unit is opened up

### **6.5 FCC**

WindSonic M complies with part 15 of the RCC Rules. Operation is subject to the following two conditions:-

(1) This device may not cause harmful interference, and

(2) This device must accept any interference received, including interference that may cause undesired operation

This equipment has been tested and found to comply with the limits for a Class A digital device, pursuant to part 15 of the FCC Rules. These limits are designed to provide reasonable protection against harmful interference when the equipment is operated in a commercial environment. This equipment generates, uses, and can radiate radio frequency energy and, if not installed and used in accordance with the instruction manual, may cause harmful interference to radio communications. Operation of this equipment in a residential area is likely to cause harmful interference in which case the user will be required to correct the interference at his own expense.